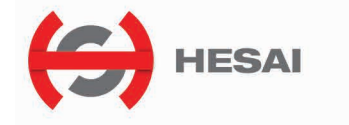

www.hesaitech.com 202-en-1901A1

# Pandar20A/B 20-Channel Mechanical LiDAR User's Manual

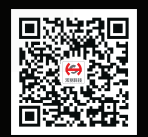

Pandar<sub>2</sub>

HESAI Wechat

# Safety Notice

Please read and follow all instructions carefully and consult all relevant national and international safety regulations for your application.

# Caution

To avoid violating the warranty and to minimize the chances of getting electrically shocked, please do not disassemble the device on your own accord. The device must not be tampered with and must not be changed in any way. There are no user-serviceable parts inside the device. For repairs and maintenance inquiries, please contact an authorized Hesai Technologies service personnel.

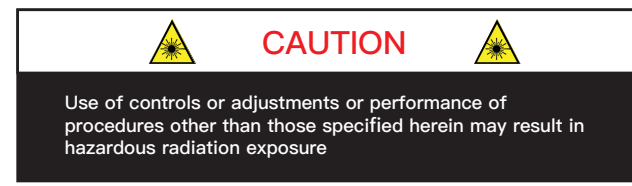

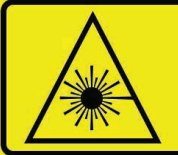

(This product complies with IEC 60825-1: 2014 Ed 3.0) and complies with FDA performance standards for laser products except for deviations pursuant to Laser Notice No.50, dated June 24, 2007.)

**CLASS 1 LASER PRODUCT** 

# Laser Safety Notice – Laser Class 1

The device satisfies the requirements of:

- IEC 60825-1:2014:
- 21 CFR 1040.10 and 1040.11 except for deviations pursuant to Laser Notice No.50, dated June 24, 2007;
- $\cdot$  GB7247 1-2012

**DISCLAIMER** The information contained within this user's manual and the functions offered are intended to provide information about products. All reasonable efforts have been made to ensure the accuracy of the information. However, Hesai cannot be held responsible for any errors. Hesai does not warrant the accuracy and reserves the right to make changes to the catalog and its functions at any time without notice.

# **Contents**

# 1 Introduction

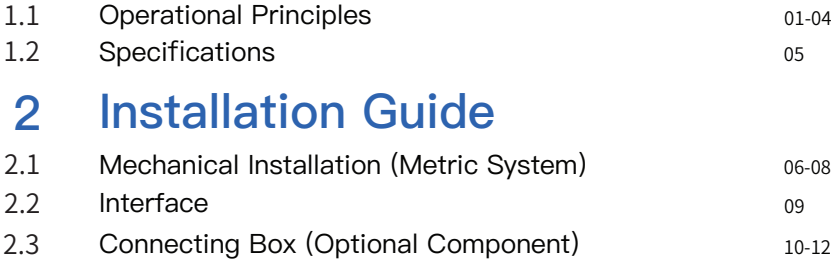

2.4 Get Ready to Use 13

# 3 LiDAR Data Structure

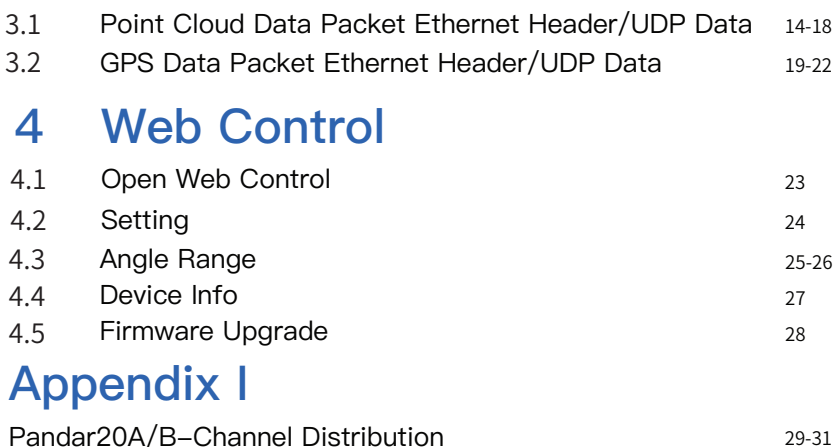

# Appendix II

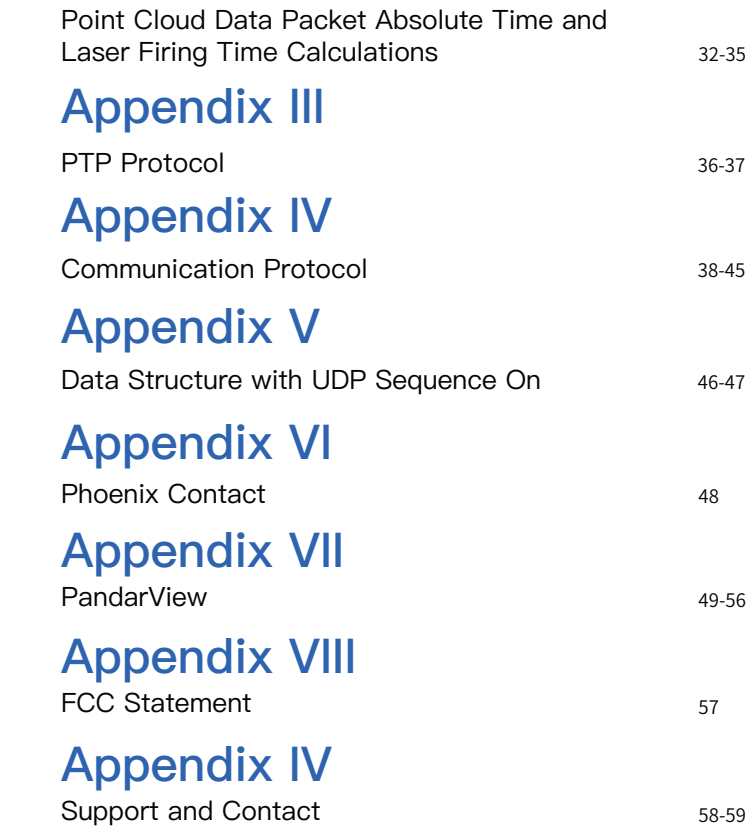

# **1 Introduction**

Pandar20A/B is a 20-channel mechanical LiDAR. It creates 3D imaging by 360° mechanical rotating through 20 laser diodes inside the housing. Pandar20A/B's unique channel distribution makes it more suitable for autonomous driving applications.

In addition to the specifications of Pandar20A/B, this manual also describes the mechanical installation, data outputs format, and GPS timestamp synchronization.

This manual is undergoing constant revision and improvement, please ask Hesai for the latest version of the user's manual.

# **1.1 Operational Principles**

### **1.1.1 Distance Measurement: Time of Flight (ToF)**

1. A laser diode emits a beam of ultrashort pulse laser on to the object.

Diffuse reflection of the laser occurs upon contact with the target object. Reflected beams are detected by the optical sensor. 2.

Distance to object can be accurately measured by calculating the time between emission and receipt by the sensor. 3.

 $d = \frac{1}{2}$ ct 2 d: Distance c: Speed of light t : Laser beam travel time

Figure 1.1 ToF Formula

### **1.1.2 Structure Description**

Pandar20A and Pandar20B share the same structure except for the logo. Here we use Pandar20A as an example. 20 pairs of laser emitters and receivers are attached to a rotating motor inside the LiDAR housing that perform horizontal scans in 360 degrees.

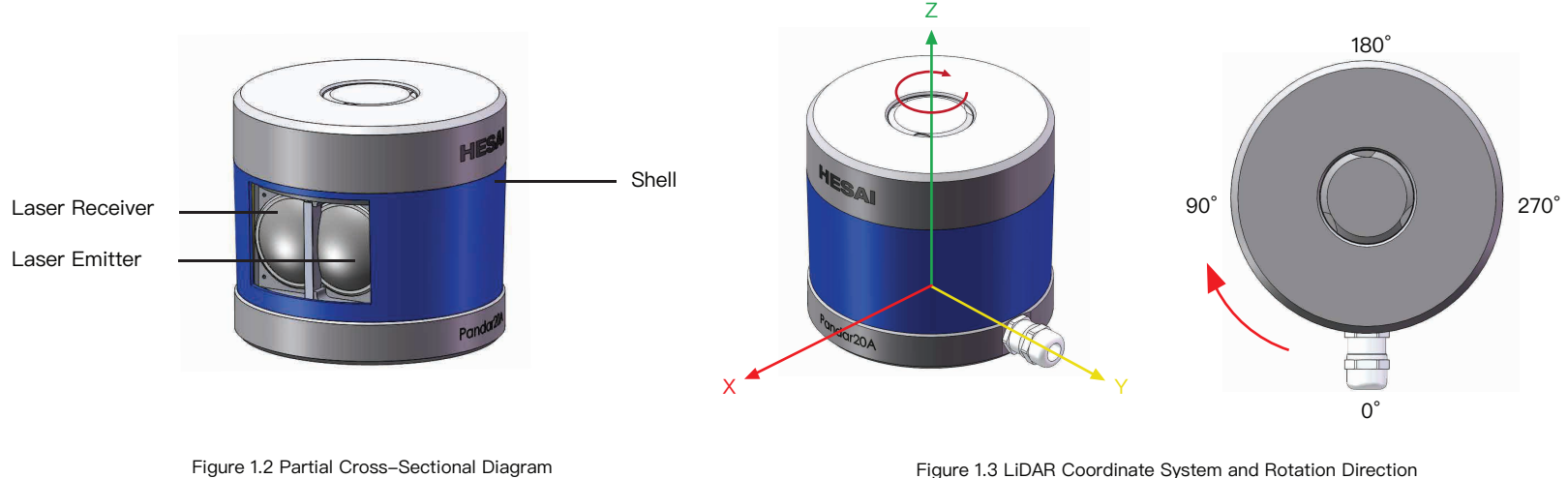

#### **NOTE**

1) Figure 1.3 shows the coordinate system and the z axis is along the rotation center of the LiDAR. The origin of the coordinate system is shown as a red dot in Figure 1.5 (side view of the LiDAR). All the LiDAR measurement data are relative to the origin after geometry transformation according to LiDAR's optical and mechanical design.

2) Because of the intrinsic angle offset of each laser channel, the zero degree is defined as the azimuth angle in the corresponding block in UDP packet when channel 9 (Pandar20A) or channel 6 (Pandar20B) passes y axis defined in Figure 1.3.

# **1.1.3 Pandar20A/B Channel Vertical Distribution**

# **Pandar20A**

Please see Appendix I for detailed channel distribution.

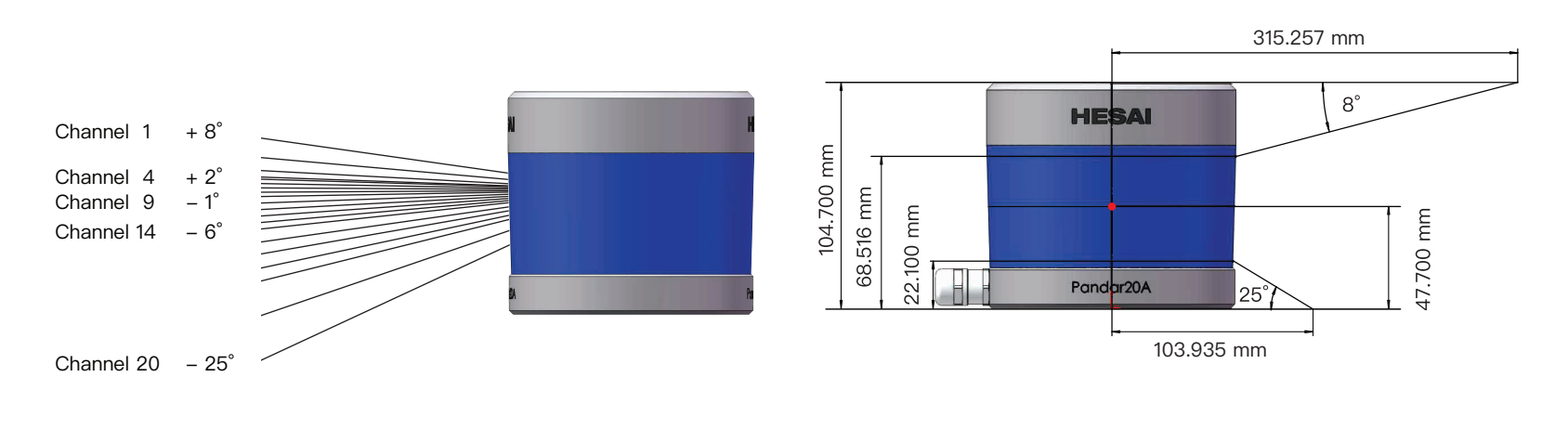

Figure 1.4 Channel Vertical Distribution

Figure 1.5 Laser Firing Position

# **Pandar20B**

Please see Appendix I for detailed channel distribution.

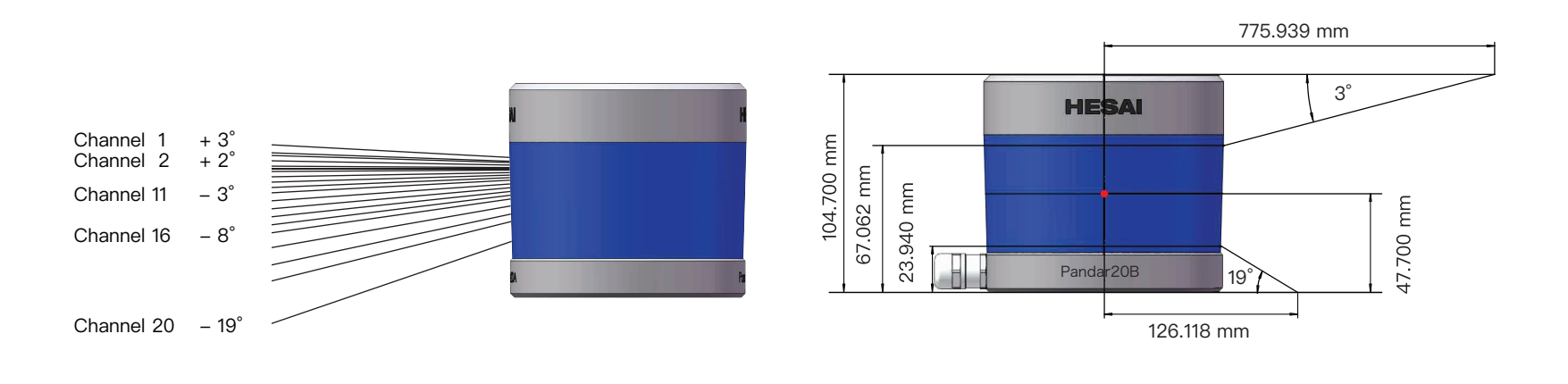

Figure 1.6 Channel Vertical Distribution

Figure 1.7 Laser Firing Position

# **1.2** Specifications

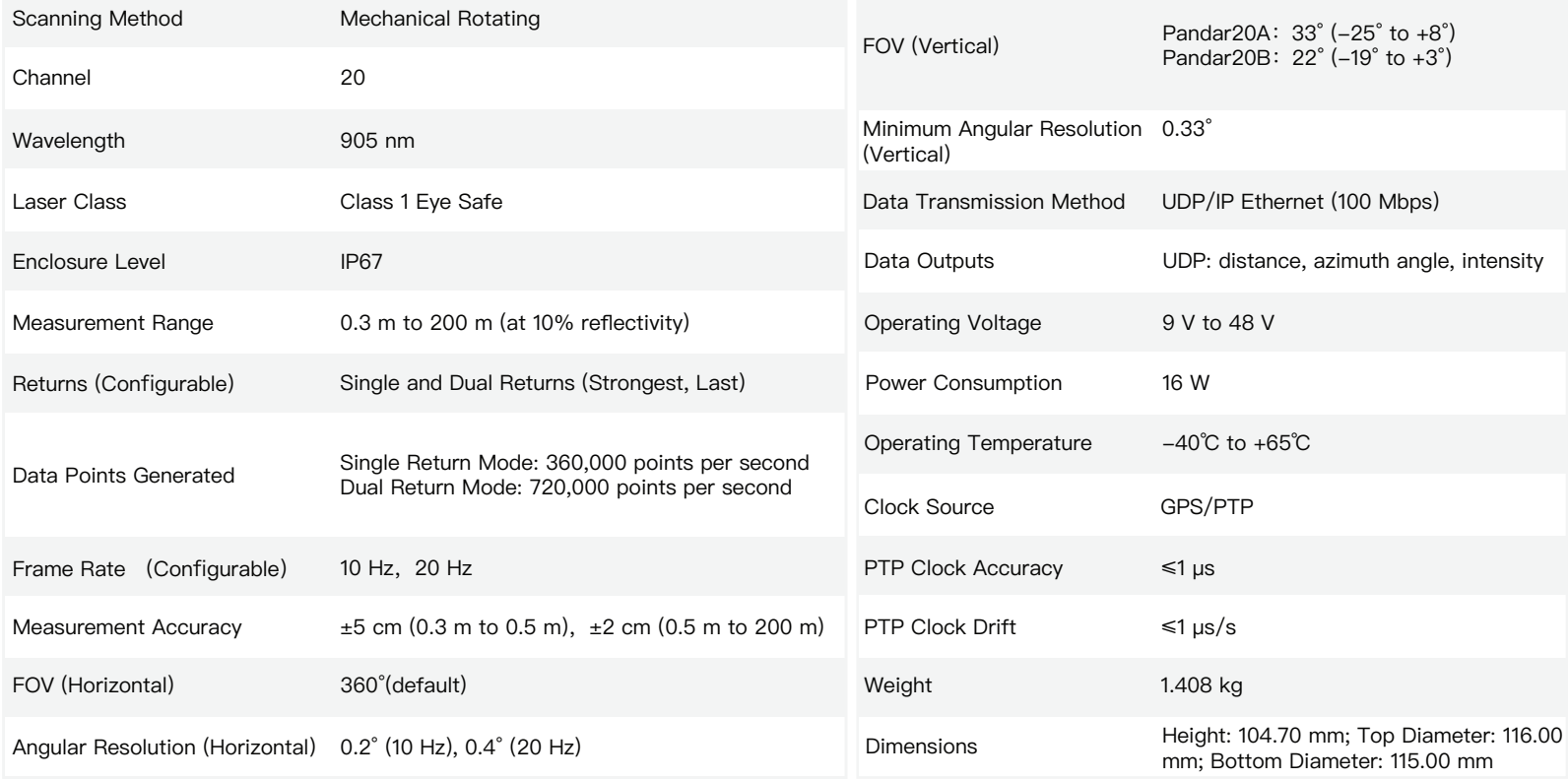

Table 1.1 Prototype Specifications of Pandar20A/B

\* Pandar20A and Pandar20B share the same specifications, except for the FOV (Vertical) and Angular Resolution (Vertical). Please see Appendix I for detailed vertical angular resolution. Specifications are subject to change without notice.

# **2** Installation Guide

#### **Mechanical Installation (Metric System) 2.1**

Pandar20A and Pandar20B share the same installation method. Here we use Pandar20A as an example.

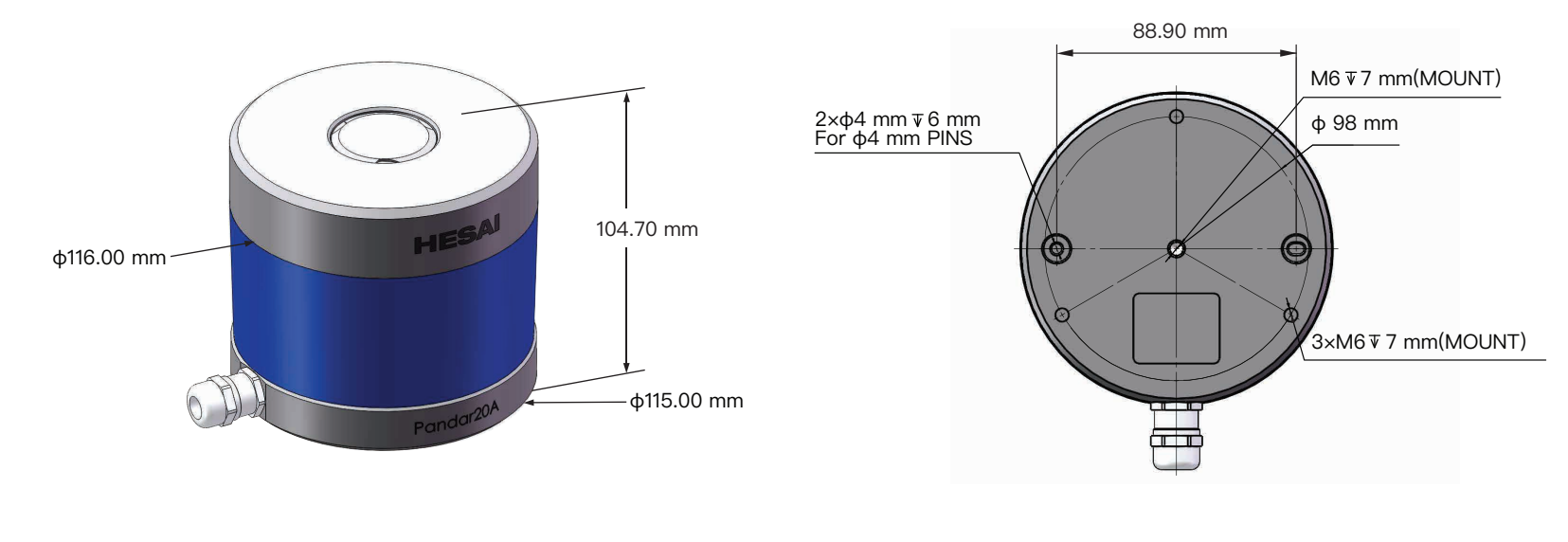

Figure 2.1 Pandar20A/B Side View

Figure 2.2 Pandar20A/B Mounting Base

# **Quick Installation**

 $\blacksquare$ 

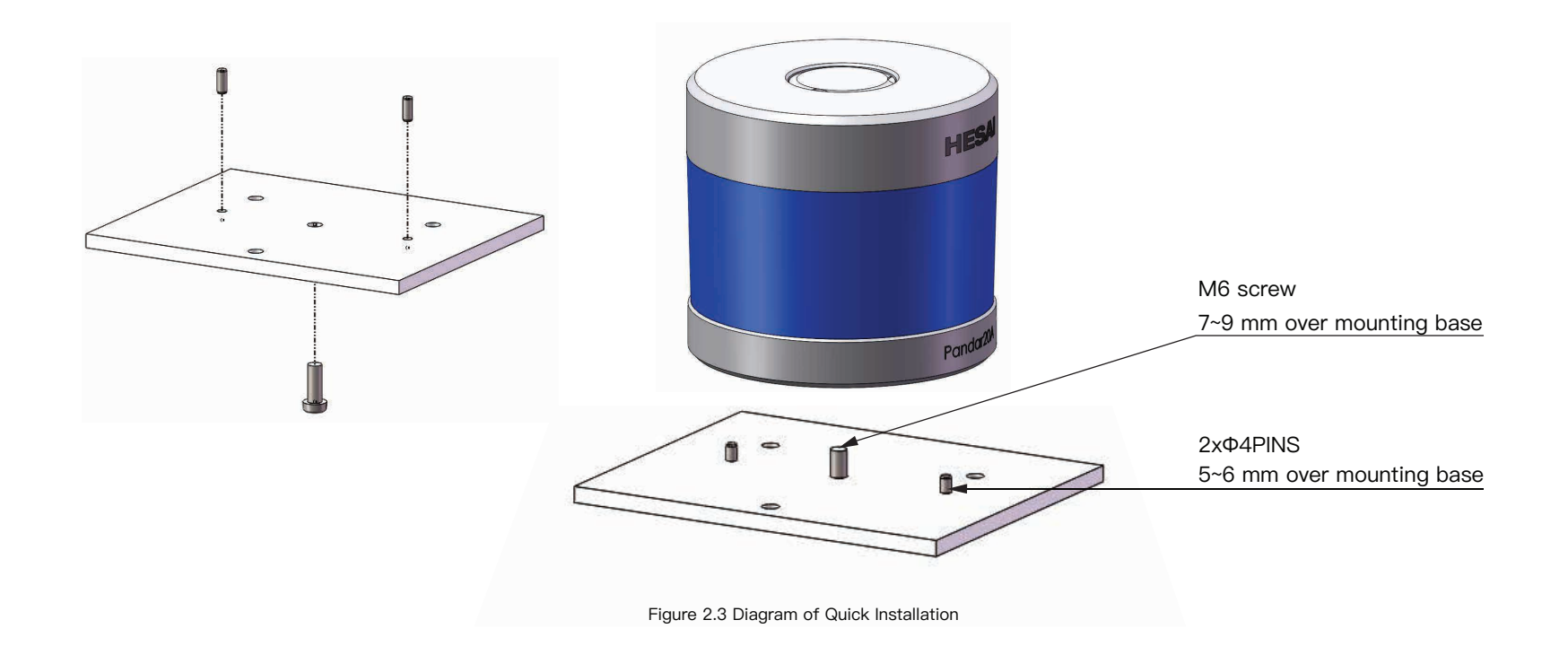

# **Stable Installation**

 $\Box$ 

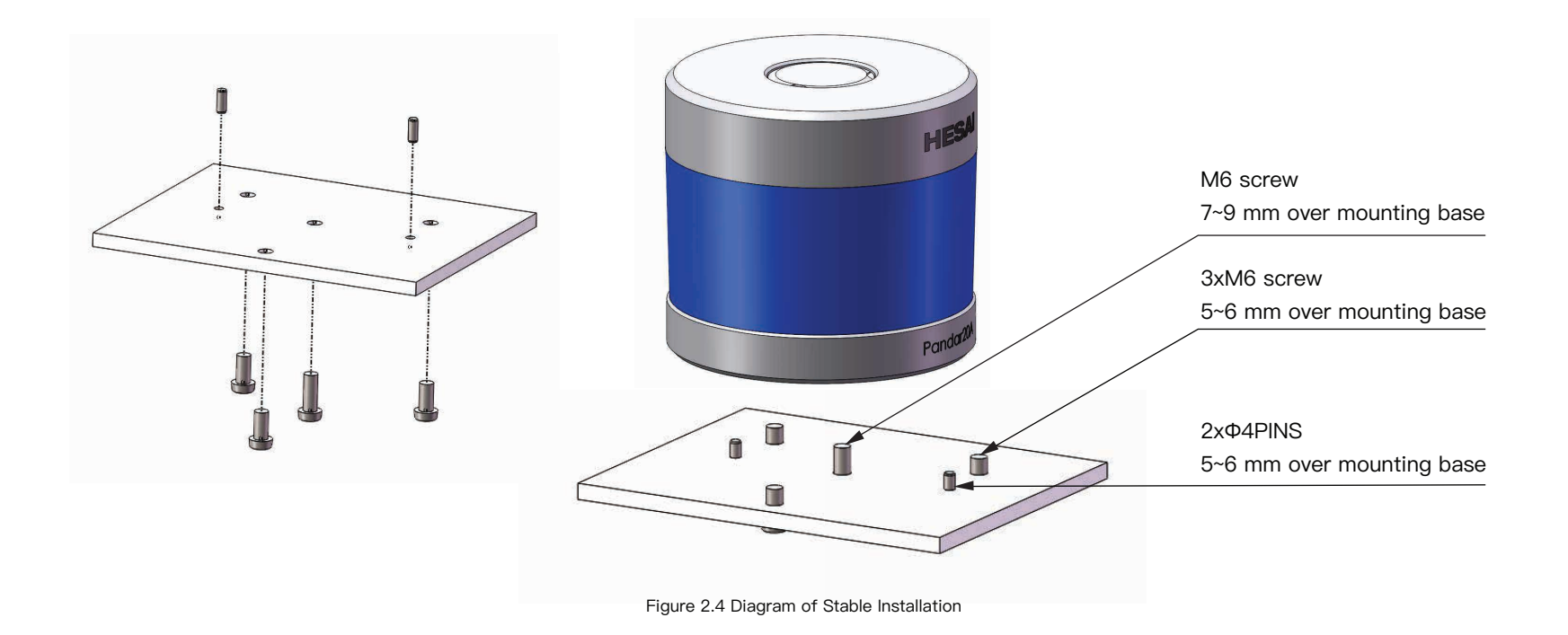

# **2.2 Interface**

Pandar20A/B uses Lemo Contact as the communication connector. The cable length from LiDAR exit to the tip of the connector is 0.3 m.

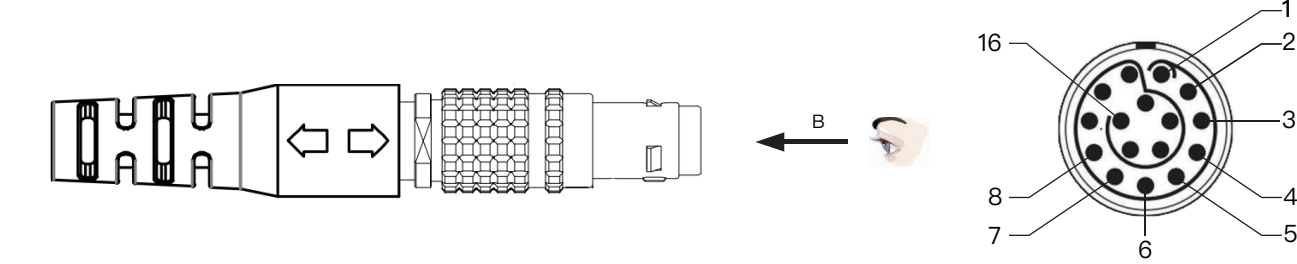

First View: The direction from the eye to the interface as shown

1 2

3

Figure 2.5 Lemo Contact A B

| Pin#           | <b>Function</b>   | Color             | Voltage (V)   | Pin# | Function               | Color             | Voltage (V)        |
|----------------|-------------------|-------------------|---------------|------|------------------------|-------------------|--------------------|
|                | N.A               | N.A               | N.A           | 9    | <b>GPS Serial Data</b> | <b>WHITE</b>      | $-13$ V to $+13$ V |
| $\overline{2}$ | N.A               | N.A               | N.A           | 10   | <b>GPS PPS</b>         | <b>YELLOW</b>     | 3.3 V/5 V          |
| 3              | N.A               | N.A               | N.A           | 11   | <b>P12V</b>            | <b>RED</b>        | 12 V               |
| $\overline{4}$ | N.A               | N.A               | N.A           | 12   | <b>P12V</b>            | <b>GRAY</b>       | 12 V               |
| 5              | Ethernet RX-      | <b>BLUE</b>       | $-1$ V to 1 V | 13   | Ground (Return)        | <b>BLACK</b>      | $\mathbf 0$        |
| 6              | Ethernet RX+      | <b>BLUE/WHITE</b> | $-1$ V to 1 V | 14   | Ground (Return)        | <b>GRAY/WHITE</b> | $\mathbf 0$        |
| $\overline{7}$ | Ethernet TX-      | <b>ORANGE</b>     | $-1$ V to 1 V | 15   | N.A                    | <b>PURPLE</b>     | N.A                |
| 8              | $E$ thernet $TX+$ | ORANGE/WHITE      | $-1$ V to 1 V | 16   | N.A                    | PURPLE/WHITE      | N.A                |

Table 2.1 Communication Connector Description

NOTE Pandar20A/B can also use Phoenix Contact as the communication connector. Please refer to Appendix VI for more details.

# **2.3 Connecting Box (Optional Component)**

Connecting box is the optional component of Pandar20A/B. Users can choose to connect LiDAR using the connecting box. The connecting box comes equipped with a power port, a GPS port, and a standard ethernet port. The cable length from phoenix connector to the connecting box is 1.5 m.

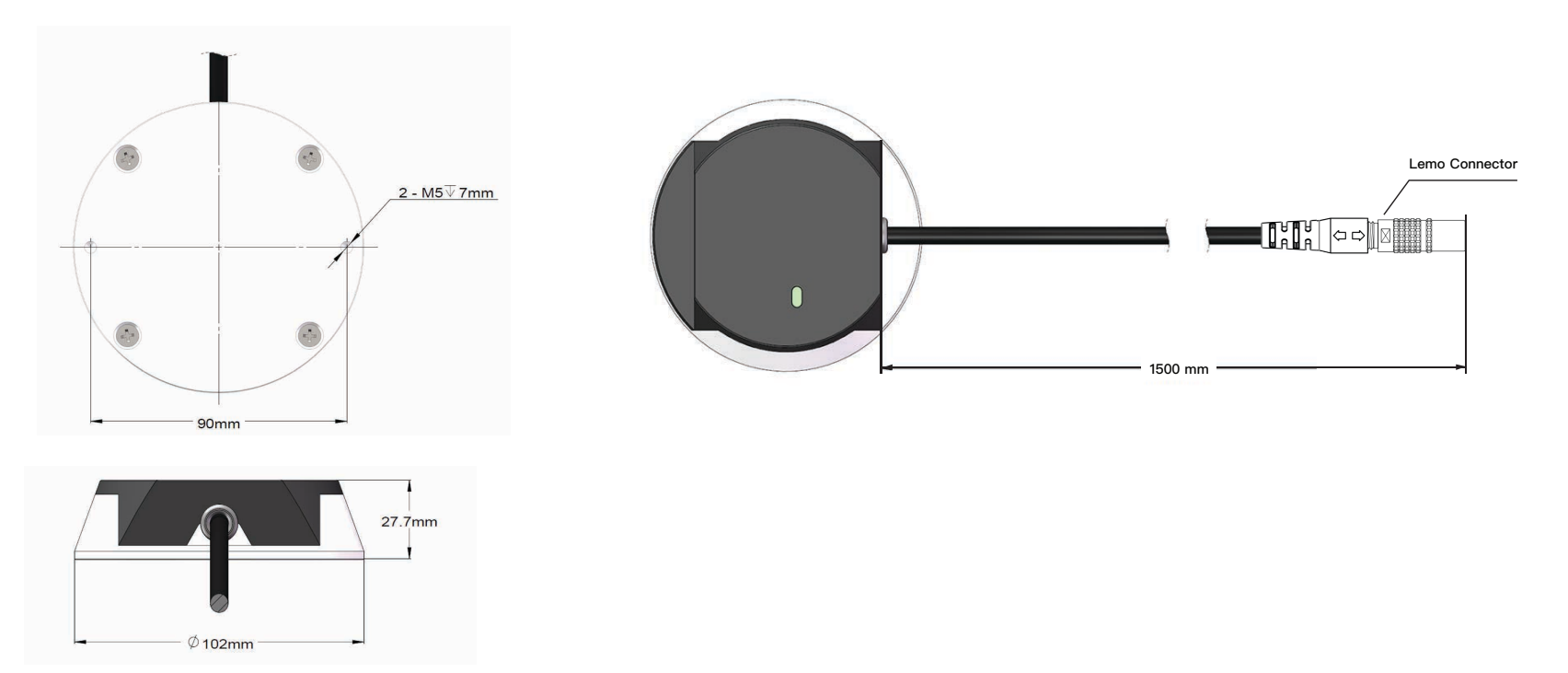

# **2.3.1 Connecting Box Interfaces**

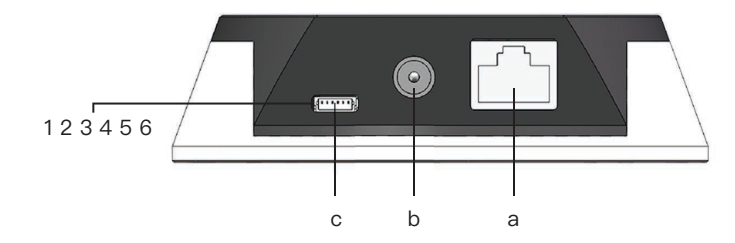

a Standard Ethernet Port

RJ45, 100 Mbps Ethernet

### b Power Port

Use DC-005 DC power adapter Input voltage ranges from 9 V to 48 V Power consumption is 16 W

#### c GPS Port

Connector type: JST SM06B-SRSS-TB Recommended connector for external GPS module: JST SHR-06V-S-B Voltage standard: RS232 Baud rate: 9600 bps

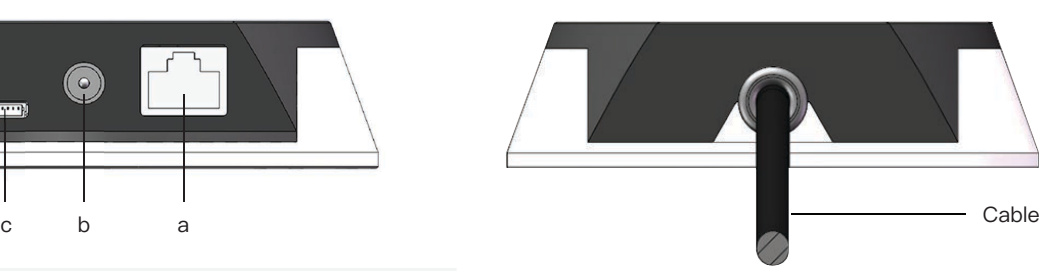

GPS port pin number from left to right is 1 to 6, and the specific definition of each pin is shown as follows:

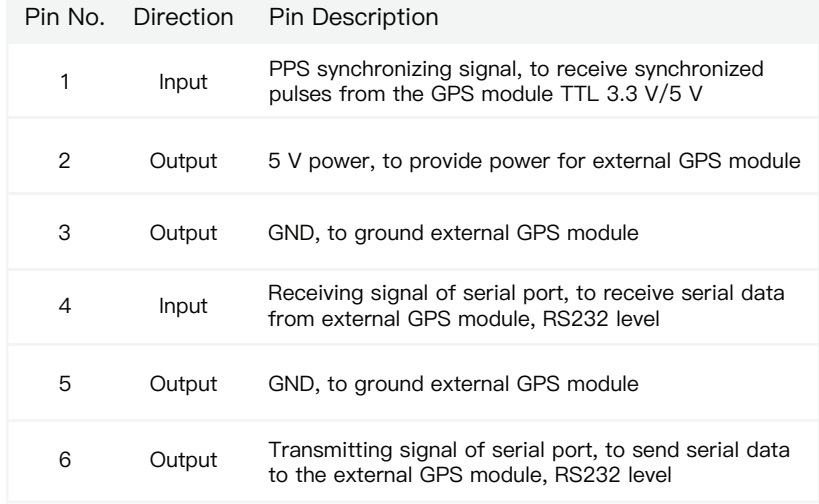

Table 2.2 Connecting Box Interfaces Description Table 2.3 GPS Pin No. Description

# **2.3.2 How to Connect using Connecting Box**

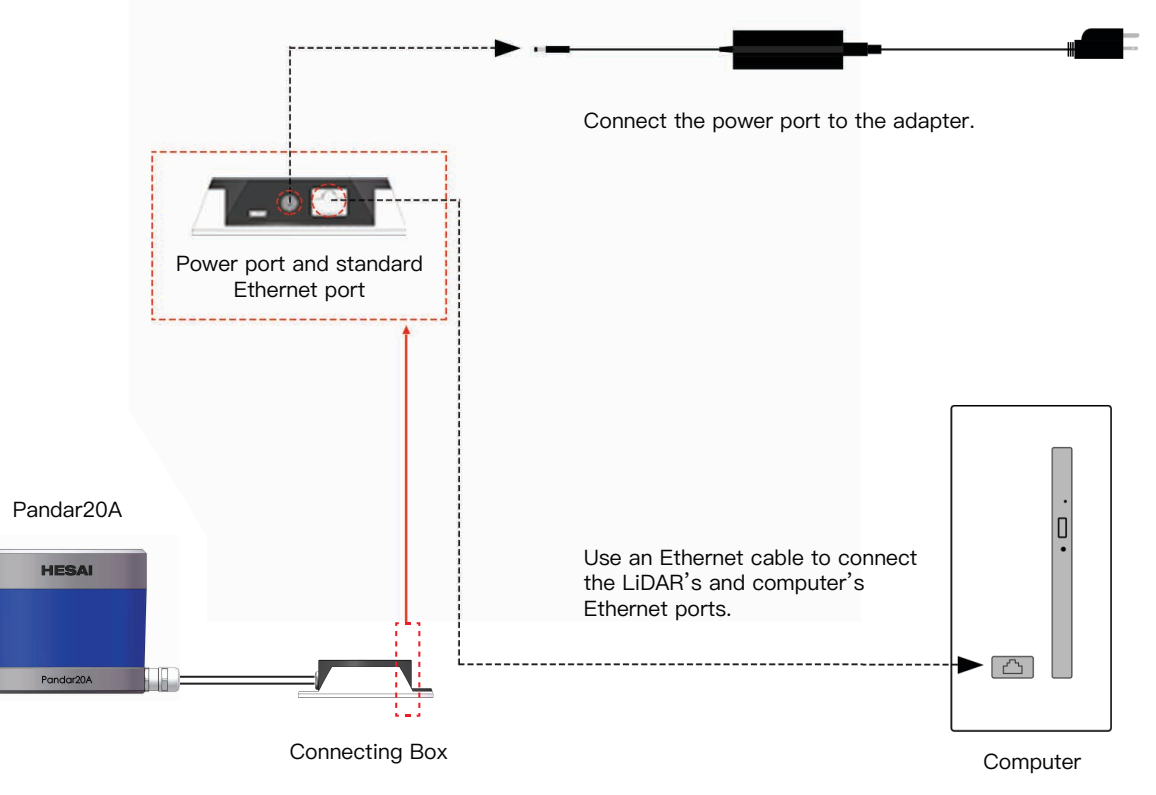

Figure 2.7 How to Connect Using Connecting Box

**NOTE** Pandar20A and Pandar20B share the same connection method. Here we use Pandar20A as an example. Please refer to Appendix III for the connection using PTP protocol.

### **2.4 Get Ready to Use**

Pandar20A/B begins to scan and transmit data automatically once it is wired and powered up. To receive the data on your PC, please set the PC IP address to 192.168.1.100 and Subnet mask to 255.255.255.0. Point cloud data can be quickly viewed or recorded by using PandarView, the point cloud data viewer software developed by Hesai. For more on PandarView installation and usage, see Appendix VI PandarView.

NOTE Pandar20A/B does not have a power switch. It starts to operate whenever power is applied.

NOTE Web control can be used to set up the configurable parameters of the LiDAR before using. For more on web control functions, see Chapter 4.

NOTE SDK (Software Development Kit) of our LiDAR can be found on Hesai official GitHub.

# **3 LiDAR Data Structure**

The communication protocol for data output of Pandar20A/B is Fast Ethernet UDP/IP. The output data includes point cloud data packet and GPS data packet. Each data packet consists of an ethernet header and a UDP data.

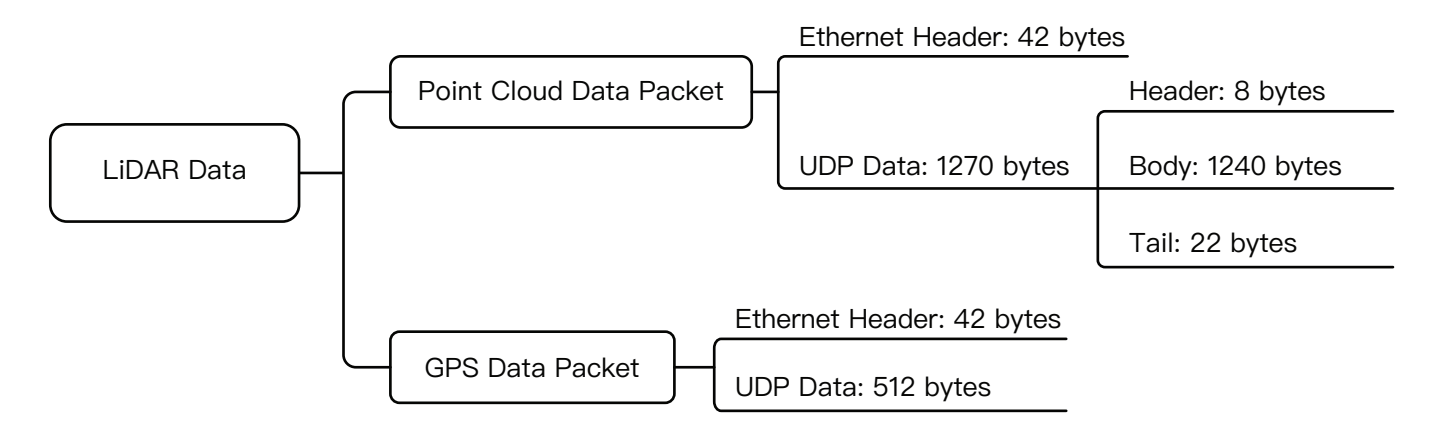

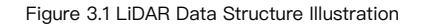

NOTE Please refer to Appendix V for details about data structure with UDP Sequence on.

# **3.1 Point Cloud Data Packet Ethernet Header/ UDP Data**

Each Pandar20A/B point cloud data packet has a 42 bytes ethernet header and 1270 bytes UDP data.

### **3.1.1 Point Cloud Data Packet – Ethernet Header**

Here is an example of point cloud data packet ethernet header definition:

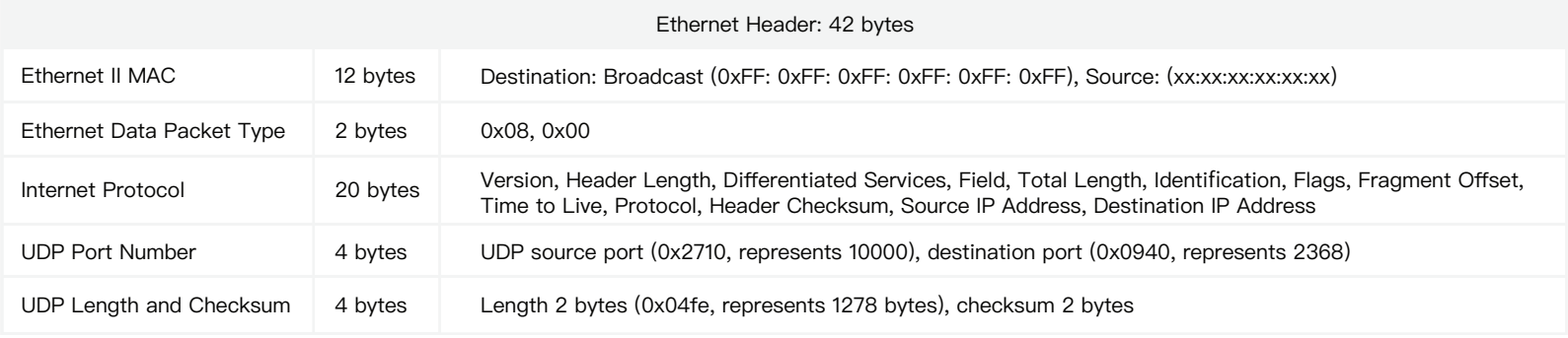

Table 3.1 Point Cloud Data Packet Ethernet Header Definition

#### **IP Address**

Each Pandar20A/B has a unique MAC address. The destination IP address is 0xFF and in broadcast form. The default source IP address is 192.168.1.201. Taking "Internet Protocol (20 bytes)" as an example, it is described as Figure 3.2.

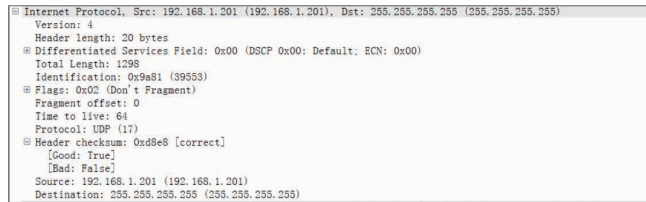

Figure 3.2 Point Cloud Data Ethernet Header Internet Protocol Illustration

# **3.1.2 Point Cloud Data Packet-UDP Data**

The UDP Data of Pandar20A/B includes the areas of Header, Body and Tail. All the multi-byte values are the unsigned type and in Little Endian format.

### **Header**

 $\blacksquare$ 

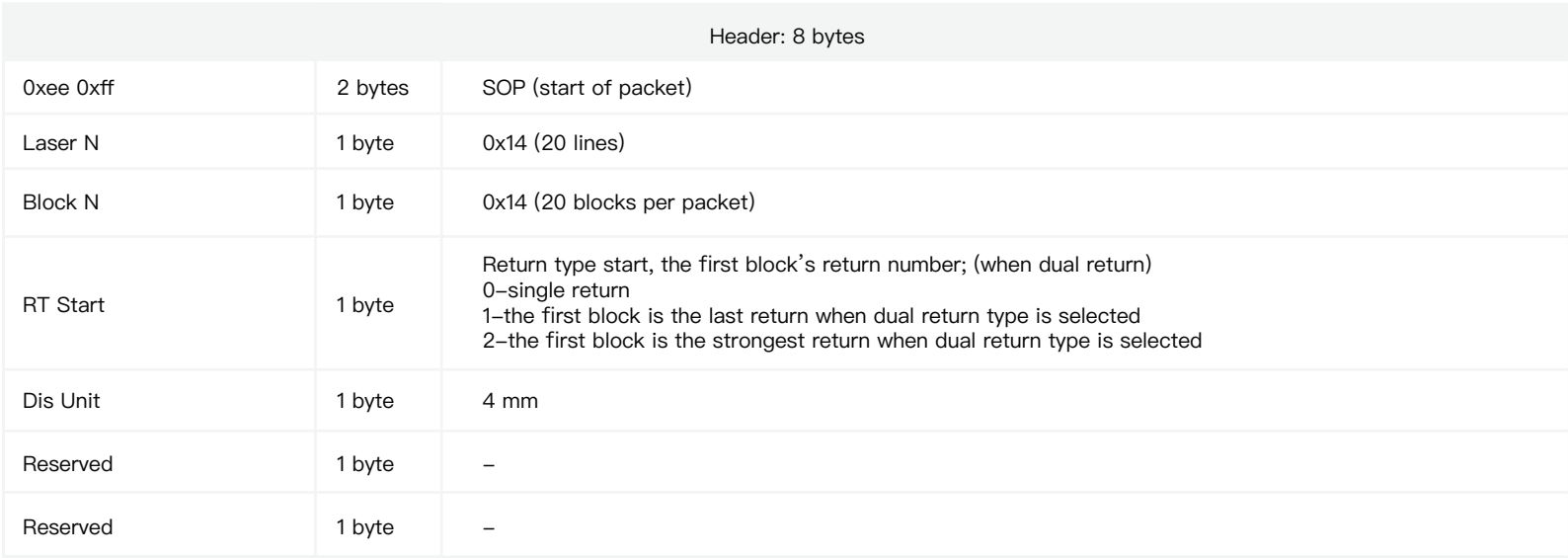

Table 3.2 UDP Data-Header Definition

# **Body**

 $\Box$ 

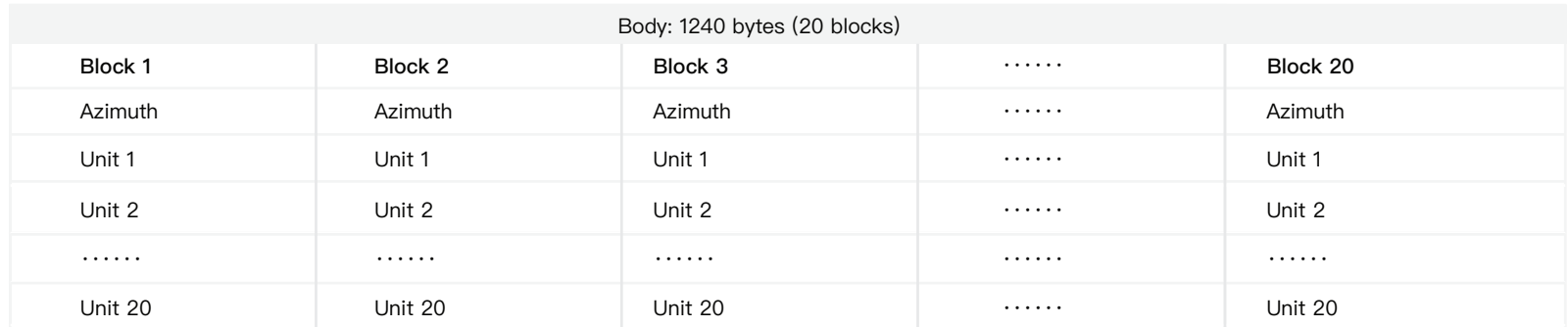

#### Table 3.2 UDP Data-Body Definition

The size of each block equals to (20\*Unit Size+Azimuth Size).

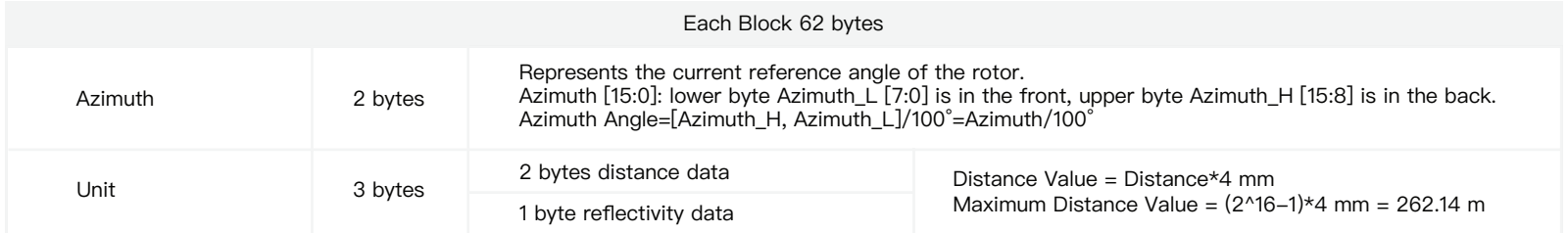

Table 3.3 Definition of Each Block

**NOTE** Under dual return mode, azimuth angle changes every two blocks. The odd number block is the last return, and the even number block is the strongest return. If the last and strongest return coincides, the second strongest return will be placed to the even number block.

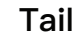

 $\overline{\phantom{a}}$ 

H

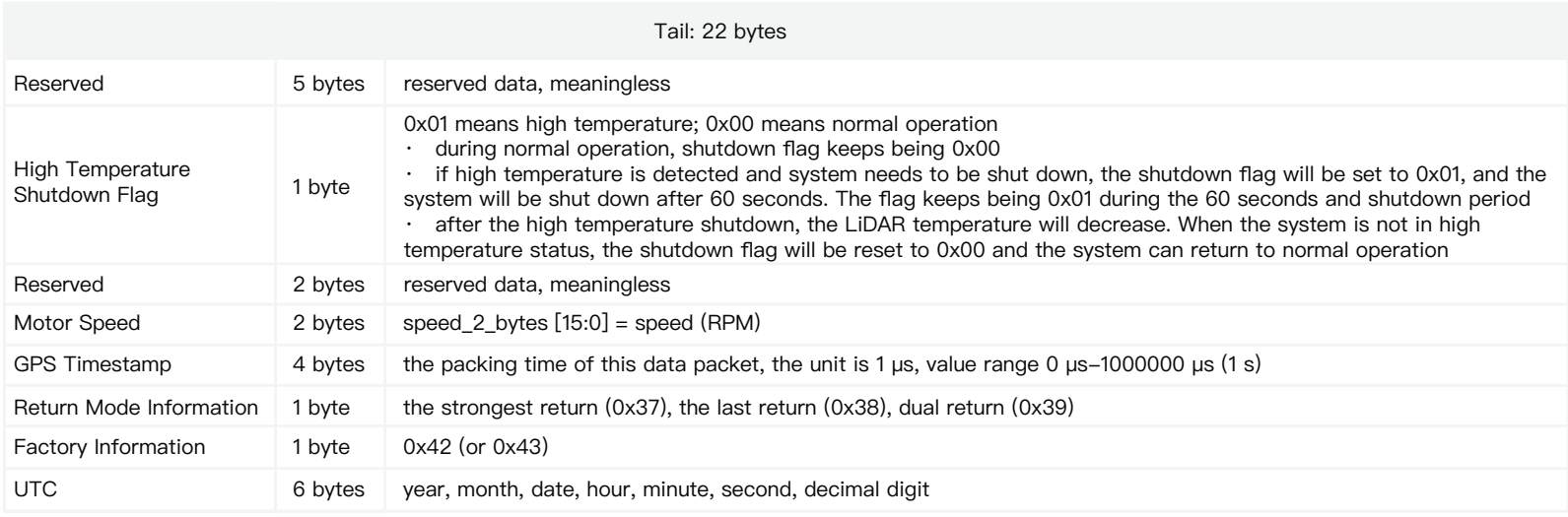

Table 3.4 Point Cloud Data UDP Data-Tail

# **Example of UDP Data Analysis**

Taking Pandar20A's Channel 5 in block 3 of a UDP Data Packet as an example:

1) Horizontal angle offset of the laser is 3.125°, and vertical angle of the laser is 1.67° for Channel 5 (refer to Appendix I).

2) Horizontal angle is the current reference angle of the rotor plus horizontal angle offset, so the result is (Azimuth 3+(3.125)) degree.

(NOTE We define clockwise as a positive direction of the angle from top view)

3) Analyze the "Channel 5 Unit 3" from the UDP Data Packet, and the distance formed by upper 2 bytes multiplied by 4 mm is the actual distance in millimeters in the real world.

By now, the direction and distance of this point have been decided, and this obstacle point could be drawn in the polar or rectangular coordinate system. The real-time point cloud data of Pandar20A/B can be drawn by analyzing every data in the UDP Data Packet using the above method.

# **3.2 GPS Data Packet Ethernet Header/UDP Data**

Each GPS Data Packet has a 42 bytes Ethernet Header and 512 bytes UDP Data. All the multi-byte values are the unsigned type and in Little Endian format. GPS UDP Data Packet will be triggered every second, and the port is 10110.

Before receiving the GPS module data, the rising edge of the internal 1Hz signal of the LiDAR will trigger a GPS Data Packet. The initial GPS time data in the packet will be counted from 000101000000 (yymmddhhmmss, year, month, day, hour, minute, second) and this unreal GPS time can also increase according to internal 1Hz signal of LiDAR as long as GPRMC information is not available at the beginning. If LiDAR receives PPS signal and GPRMC data from GPS module, the local 1Hz signal of the LiDAR will be locked to the PPS signal. GPS Data Packet is still triggered by the rising edge of the internal 1Hz signal. Meantime, the GPS time data in the Packet will be reset to actual GPS time by GRPMC information from GPS module.

GPS module sends firstly the PPS signal, then the GPRMC information. The LiDAR can extract the UTC information and stamp 6 bytes UTC time (Year:Month:Day:Hour:Minute:Second) into Point Cloud UDP Packet. User can then add 4 bytes timestamp and 6 bytes UTC time in Point Cloud UDP to achieve absolute time for the UDP packet.

As long as the GPS signal is available, the GPS time in the packet will update according incoming GPRMC information. If GPS module stops sending data, LiDAR will still trigger a GPS Data Packet following the internal 1Hz signal and GPS time data in the Packet will be counted on the base of previously actual GPS time.

### **3.2.1 GPS Data Packet – Ethernet Header**

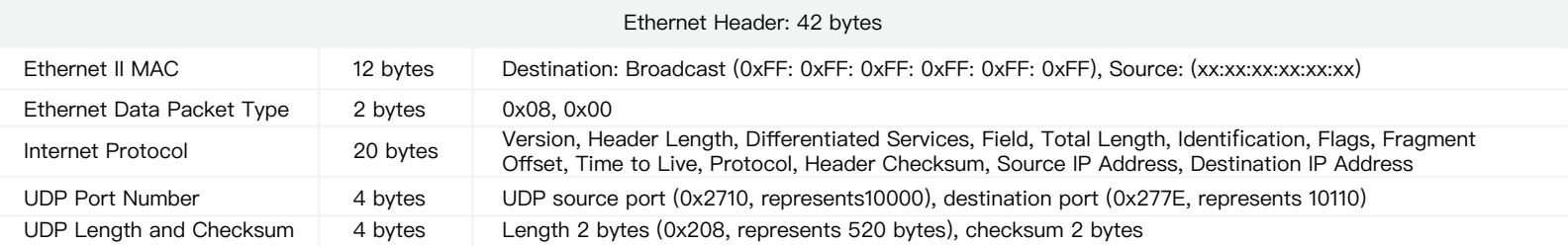

Table 3.5 GPS Data Packet Ethernet Header Definition

#### **IP Address**

The destination IP address is 0xFF FF FF FF and in broadcast form. The default source IP address is 192.168.1.201. Taking "Internet Protocol (20 bytes)" as an example, it is described as follows:

□ Internet Protocol, Src: 192.168.1.201 (192.168.1.201), Dst: 255.255.255.255.255.255.255.255) Version: 4 Header length: 20 bytes E Differentiated Services Field: 0x00 (DSCP 0x00: Default: ECN: 0x00) Total Length: 540 Identification: 0x1841 (6209) E Flags: 0x02 (Don't Fragment) Fragment offset: 0 Time to live: 64 Protocol: UDP (17) E Header checksum: 0x5e1f [correct] Source: 192.168.1.201 (192.168.1.201) Destination: 255, 255, 255, 255 (255, 255, 255, 255)

Figure 3.3 GPS Data Ethernet Header Internet Protocol Illustration

### **3.2.2 GPS Data Packet - UDP Data**

Every second, one UDP data will be triggered by one GPS PPS. UDP data has 512 bytes, and the port is 10110. In a locked state, the GPS packet outputs per second continuously.

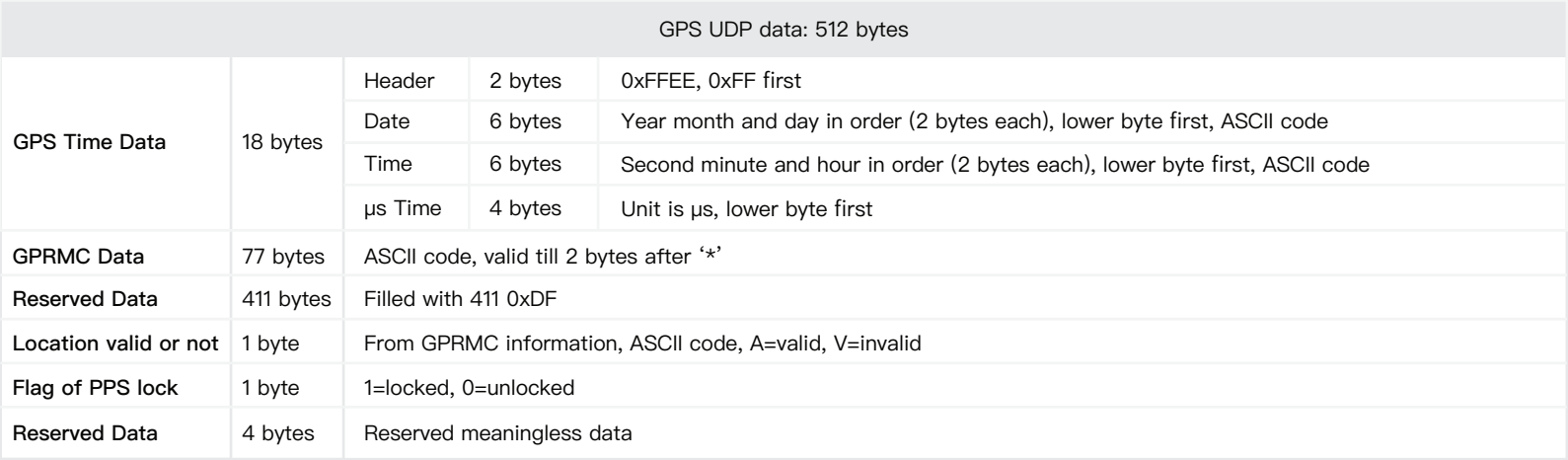

### **Example of GPS Data Packet UDP Data Analysis**

El User Datagram Protocol, Src Port: ndmp (10000)  $Det$   $Port:$   $n$ mes-0183  $(10110)$  $\Box$  Data (512 bytes)

Data: ffee373132313032323535343231003008a4244750524d43...

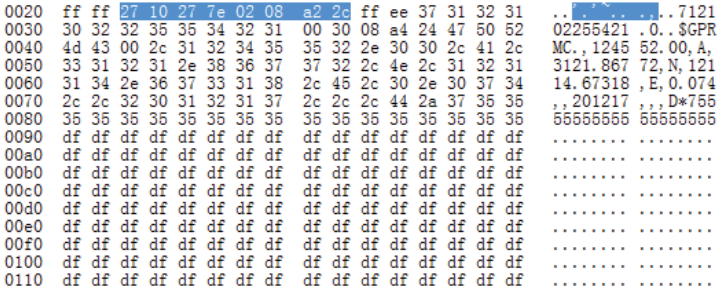

Figure 3.4 GPS Data Packet UDP Data Illustration

#### Date

 $\mathcal{L}^{\text{max}}$ 

Year: 0x37, 0x31, convert ASCII code to '7', '1'; means 17 Month: 0x32, 0x31, convert ASCII code to '2', '1'; means 12 Day: 0x30, 0x32, convert ASCII code to '0', '2'; means 20

#### Time

Second: 0x32, 0x35, convert ASCII code to '2', '5'; means 52 Minutes: 0x35 0x34 convert ASCII code to '5', '4; means 45 Hour: 0x32 0x31, convert ASCII code to '2', '1'; means 12 (UTC time)

#### μs Time

4 bytes, the μs time value of each GPS PPS pulse, and timestamp will be set as 0 μs. The us time of GPS PPS and the timestamp from the point cloud data have the same data source, and the unit is 1 μs.

#### GPRMC Data Format

The standard GPRMC data format is as follows: \$GPRMC,<01>,<02>,<03>,<04>,<05>,<06>,<07>,<08>,<09>,<10>,<11>,<12>\*hh

Detailed descriptions are as follows:

<01> UTC Time, hhmmss (hour, minute, second) format <02> Location Status, A=Valid Position, V=Invalid Position <03> Latitude ddmm.mmmm (degree, minute) format <04> Latitude Northern (N) or Southern (S) Hemisphere <05> Longitude dddmm.mmmm (degree, minute) format <06> Longitude Eastern (E) or Western (W) Hemisphere

<07> Ground Rate (000.0 to 999.9 knots) <08> Ground Direction (000.0~359.9 degrees, referencing true north) <09> UTC Date, ddmmyy (day, month, year) format <10> Declination (000.0 to 180.0 degrees) <11> Declination Direction, E (east) or W (west) <12> Mode (only on version NMEA0183 3.00, A=Automatic Positioning, D=Differential, E=Estimation, N=Invalid Data)

The GPS interface of Pandar20A/B is compatible with a variety of data formats. The external GPS module GPRMC data format needs to meet the following conditions:

the data in <01> is the hour, minute, and second information; the data in <09> is the date information.

The following two formats are both admissible: 1) \$GPRMC,072242,A,3027.3680,N,11423.6975,E,000.0,316.7,160617,004.1,W\*67

2) \$GPRMC,065829.00,A,3121.86377,N,12114.68322,E,0.027,,160617,,,A\*74

# **4 Web Control**

Web Control can be used to set Pandar20A/B parameters, check device info, and upgrade. Before setting, please connect LiDAR and the computer using Ethernet cable. Set IP address to 192.168.1.25.

# **4.1 Open Web Control**

After setting, open browser and type URL: 192.168.1.201/index.html to enter the web control homepage. There are two GPS status:

1) Lock: the clock of LiDAR synchronizes with the clock of GPS.

2) Unlock: the clock of LiDAR does not synchronize with the clock of GPS.

When PTP is used, there will be four different PTP clock status:

1) Free Run: no PTP master is selected, local reference clock is used.

2) Tracking: PTP master is selected, and the Slave is trying to sync with Master yet the offset is great than 1 μs.

3) Locked: PTP master is selected and the offset between Slave and Master is below 1 μs.

4) Frozen: PTP master is lost after already Locked, the clock is locked to the previous state.

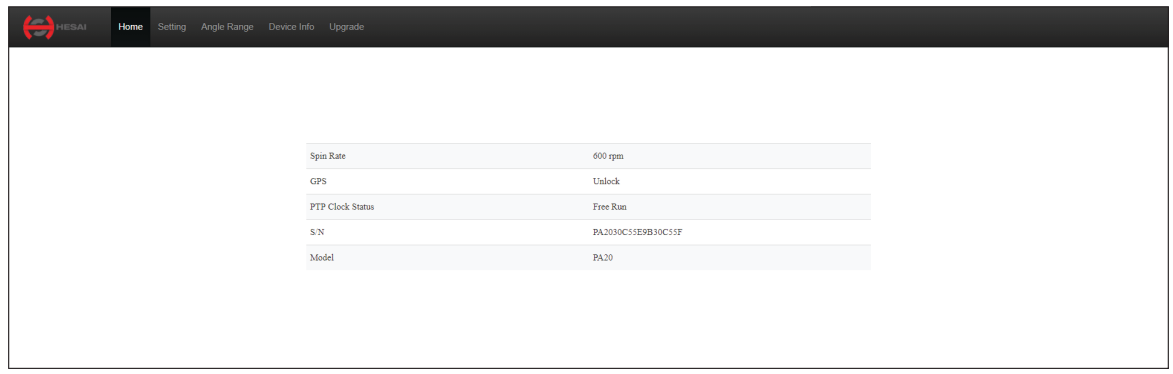

Figure 4.1 Home Page of Web Control

# **4.2 Setting**

| Control IP<br>IPv4 Address<br>192.168.1.201<br>IPv4 Mask<br>255.255.255.0<br>IPv4 Gateway<br>192.168.1.1<br>Settings<br>600<br>Spin Rate |                                      |
|----------------------------------------------------------------------------------------------------|--------------------------------------|
|                                                                                                    |                                      |
|                                                                                                    |                                      |
|                                                                                                    |                                      |
|                                                                                                    |                                      |
|                                                                                                    |                                      |
|                                                                                                    |                                      |
|                                                                                                    | $\pmb{\mathrm{v}}$<br>$\mathbf{rpm}$ |
| 255.255.255.255<br>Destination Ip                                                                                                    |                                      |
| Destination Lidar Port<br>2368                                                                                                    |                                      |
| Destination GPS Port<br>10110                                                                                                    |                                      |
| $\qquad \qquad \Box$<br>$\pmb{0}$<br>Sync Angle                                                                                          |                                      |
| Dual Return Type<br>Dual Return                                                                                                    | $\pmb{\mathrm{v}}$                   |
| Clock Source<br>PTP                                                                                                    | $\boldsymbol{\mathrm{v}}$            |
| <b>UDP</b> Sequence<br>OFF                                                                                                    | $\pmb{\mathrm{v}}$                   |
| <b>Trigger Method</b><br>Angle Based                                                                                                    | $\pmb{\mathrm{v}}$                   |

Figure 4.2 Setting Page of Web Control

Pandar20A/B supports both broadcast (default setting) and 1) unicast.

To use broadcast, please set Destination IP as 255.255.255.255. To use unicast, please set Destination IP as the same as PC IP address.

- Users can set the spinning rate as 600 rpm or 1200 rpm. 2)
- Users can choose the GPS sync angle. If set as 0, then the 0 3) degree angle is in sync with PPS.
- Users can choose the dual return type from the last return, the 4) strongest return, and the dual return.
- Users can choose clock source between GPS or PTP. When 5) PTP clock source is selected, LiDAR sends only Point Cloud UDP Packet, but NO GPS UDP PACKET, please refer to Appendix III for details.
- Users can turn on or off UDP sequence. UDP sequence is 6) used to label the sequence number for UDP packet. Please refer to Appendix V for details about data structure changes.
- Users can choose the trigger method from angle based and 7) time based.

NOTE In Time Based Trigger Mode, lasers fire every 55.56 us. In Angle Based Trigger Mode, lasers fire every 0.2° (at 10 Hz) or 0.4° (at 20 Hz).

# **4.3 Angle Range**

Users can set azimuth angle range on this page. There are two methods to set angle range: LiDAR based angle range method and laser based angle range method.

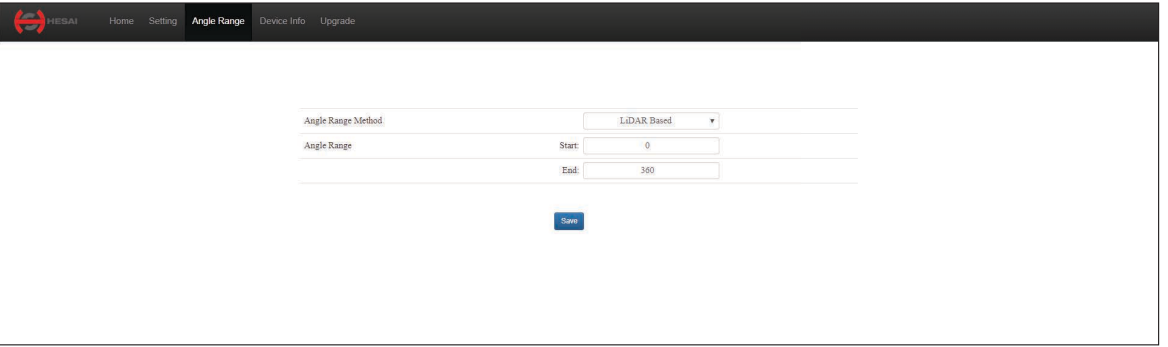

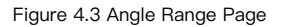

### **LiDAR Based**

If LiDAR based angle range method is selected, the start and end angles that users enter will be applied to all 20 channels. In other words, all 20 channels will have the same angle range. There will be no laser firing or data generated outside the specified angle range. After setting, click "Save".

NOTE Please do not forget to click "Save" after finishing setting. Otherwise, angle range will not be applied.

**Tara** 

# **Laser Based**

E

If laser based angle range method is selected, users can see a table as in Figure 4.4. The start and end angles of each laser can be configured individually.

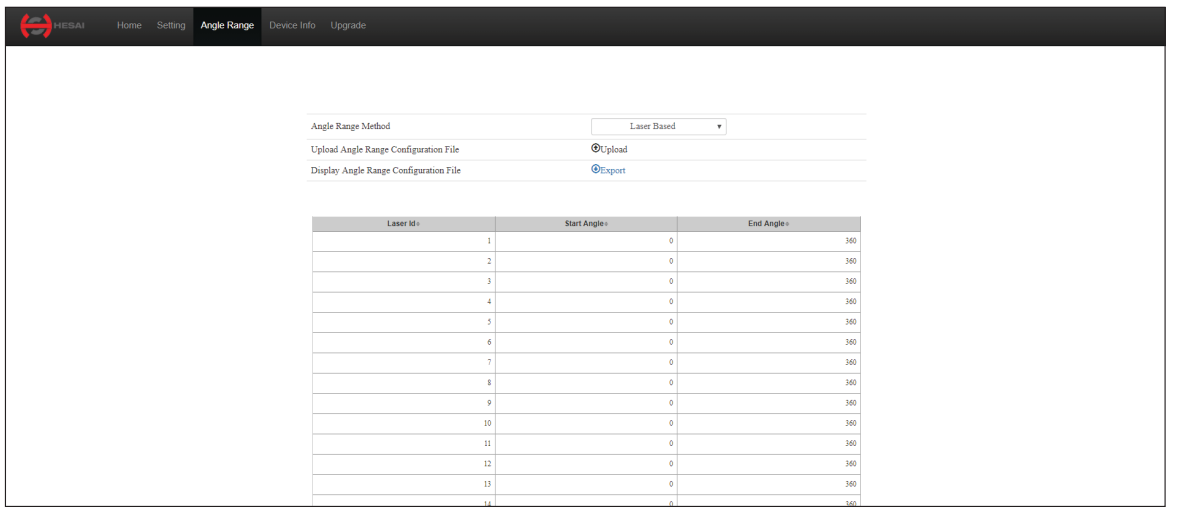

Figure 4.4 Angle Range Page-Laser Based

Users can edit the start and end angles by first downloading the angle range configuration file and then upload the edited configuration file. Please click "Save" to apply your settings.

#### **NOTE**

1) Use LiDAR Based Method if the same angle range is expected on all 20 channels. Outside the specified range, no laser will be firing and no data will be generated.

2) If Laser Based Method is chosen and the angle range varies channel by channel, there will be no data generated only outside the union of all specified angle ranges.

# **4.4 Device Info**

Software version, hardware version, firmware version can be viewed from device information page.

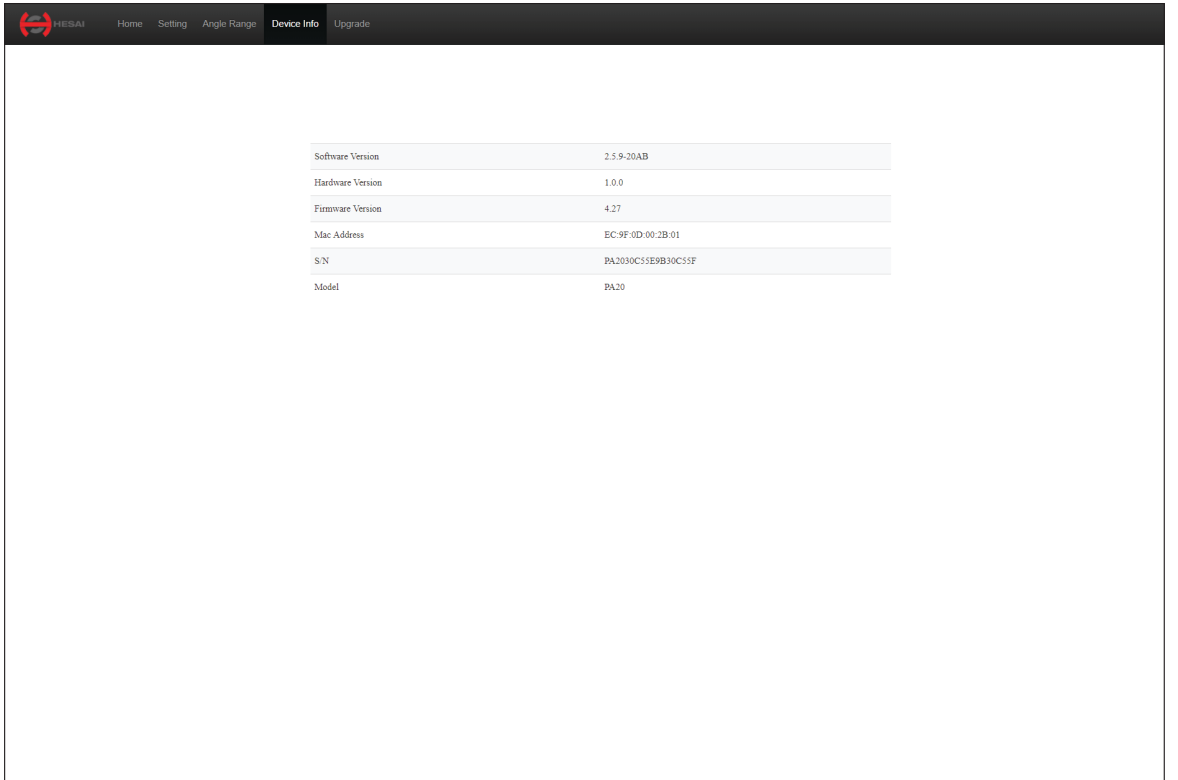

# **4.5 Firmware Upgrade**

Please ask Hesai for the latest upgrade file if needed. Click on "Upload" button to upload the upgrade file. Please reboot the LiDAR after finishing upgrading.

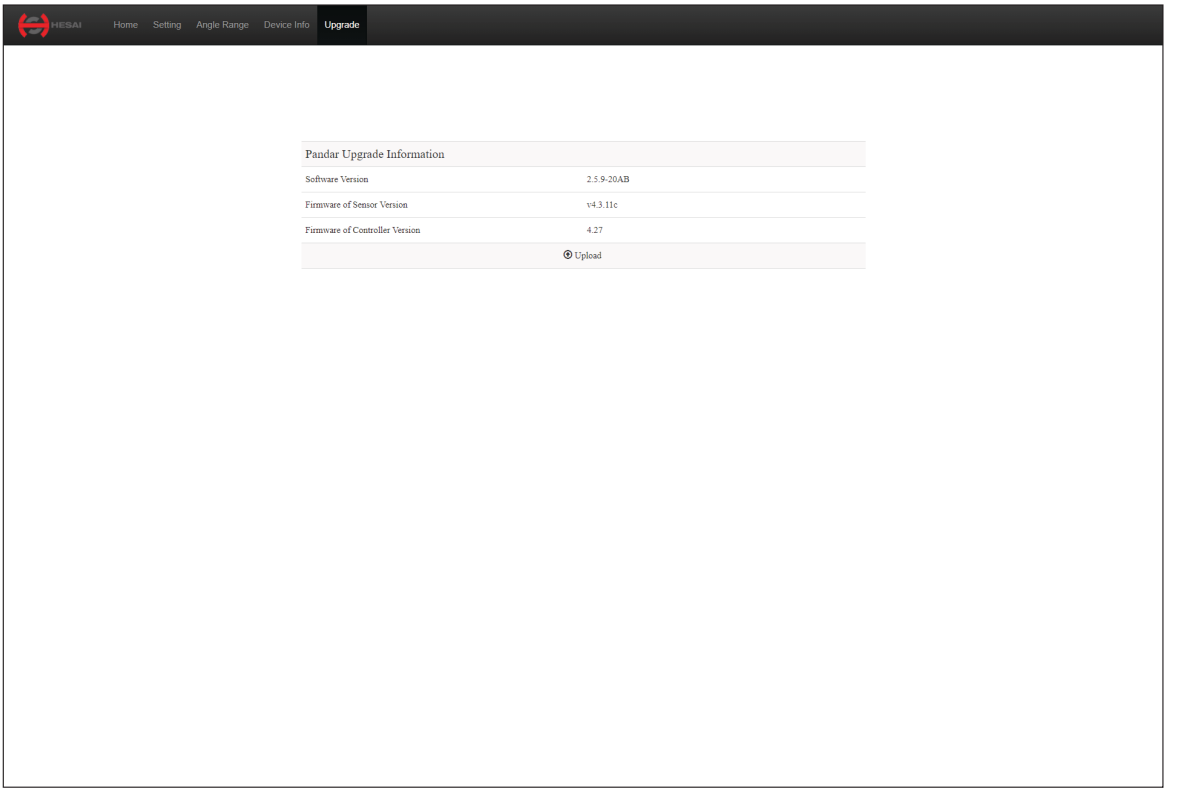

# **Appendix I**

# **Pandar20A/B Channel Distribution**

# **Pandar20A Channel Distribution**

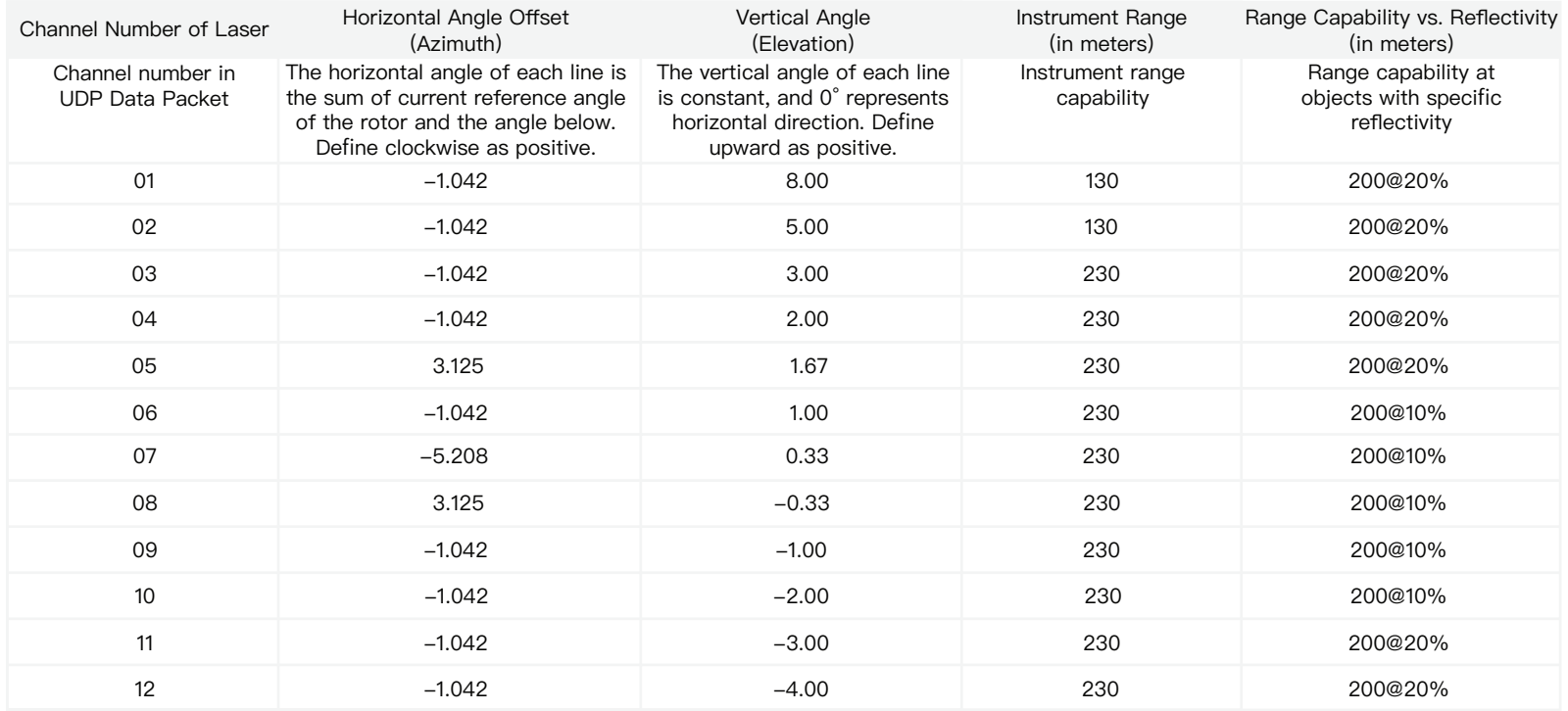

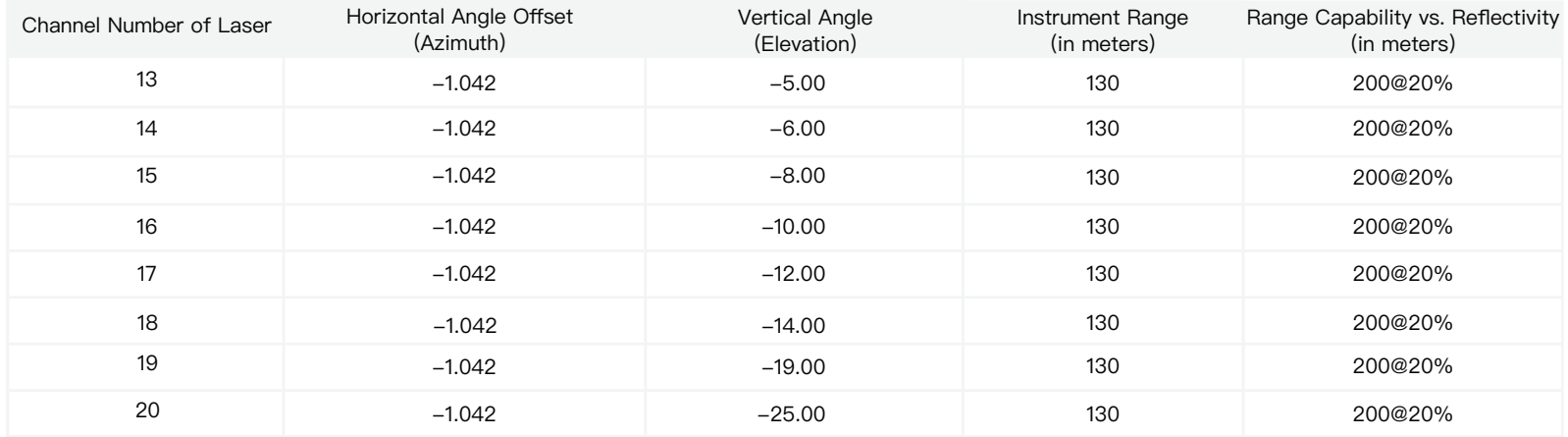

Table I.1 Pandar20A Channel Distribution

# **Pandar20B Channel Distribution**

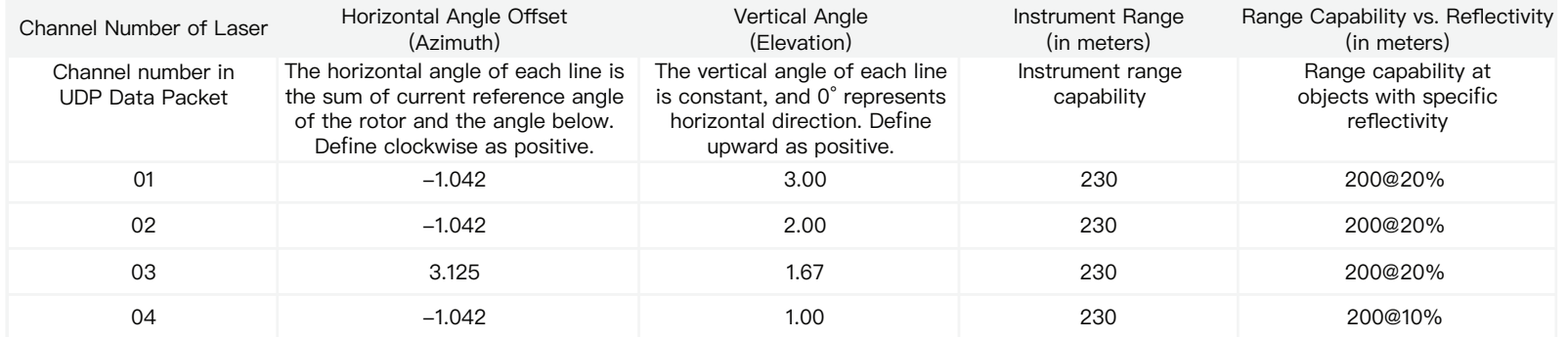

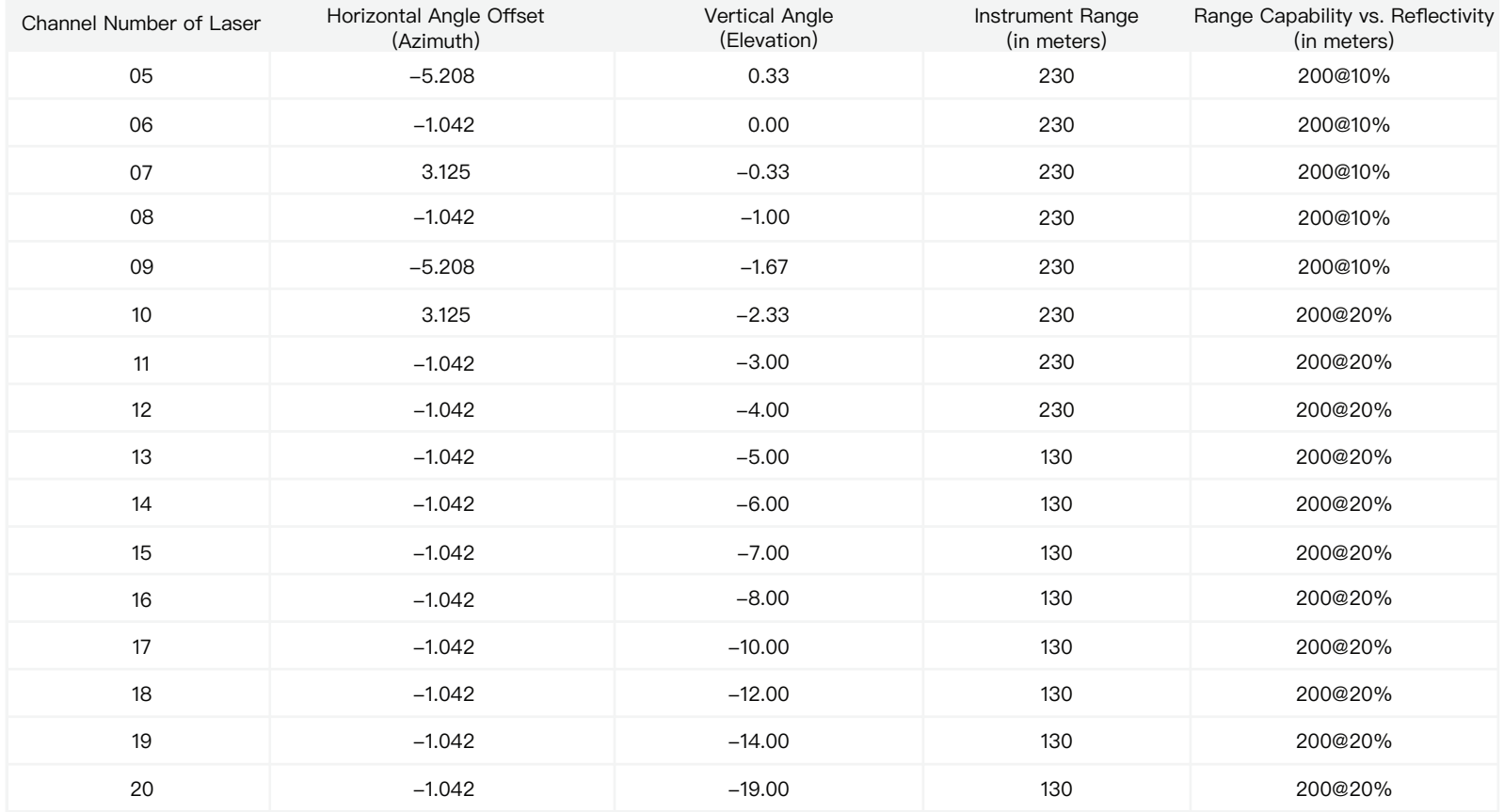

Table I.2 Pandar20B Channel Distribution

# **Appendix II**

# **Point Cloud Data Packet Absolute Time and Laser Firing Time Calculations**

The point cloud data packet absolute time calculations of Pandar20A and Pandar20B are the same, while the laser firing time calculations are different. Pandar20A/B transmits two types of UDP Data Packet, including the point cloud UDP Data Packet and the GPS UDP Data Packet, hereafter referred to as Point Cloud Data Packet and GPS Data Packet.

### **1 Absolute Time Calculation of Point Cloud Data Packet**

LiDAR transmits a GPS Data Packet and a Point Cloud Data Packet chronologically with μs timestamps from the same data source. The μs timestamp in the Point Cloud Data Packet (GPS Timestamp) is used to calculate the packing time of this data packet.

There are two methods to calculate the absolute packing time of Point Cloud Data:

1) Retrieve the μs timestamp and the time information (UTC, decimal number) from the Point Cloud Data Packet. The absolute time of Point Cloud Data Packet can be calculated by combining 2 parts: a) the 4 bytes μs timestamp; b) the 6 bytes UTC time information (decimal number) in Point Cloud Data Packet.

2) First retrieve timestamp from the Point Cloud Data Packet, then retrieve time information (UTC) from the previous GPS Data Packet. The absolute time of Point Cloud Data Packet can be calculated by combining 2 parts: a) the 4 bytes μs timestamp; b) the UTC time information (decimal number) in previous GPS Data Packet.

#### **NOTE**

1) Because LiDAR GPS Data Packet is triggered by PPS rising edge, the corresponding GPRMC information (real absolute time) from GPS module after PPS rising edge is not available at that time.

2) The UTC time in LiDAR GPS Data Packet and following Point Cloud Data Packet can only utilize previous GPRMC information, which is 1 full second older than the absolute time of the triggering PPS rising edge. But the LiDAR can automatically adjust and the user can simply add the 4 bytes timestamp and 6 bytes UTC time to get absolute time.

3) Since every GPS Data Packet matches an internal 1Hz signal, the GPS Data Packet will be exported continuously in every second with or without GPRMC information. If GPRMC is available, UTC time in data packets are updated according to GPRMC and avoid drift of internal 1Hz signal; if GPRMC is not available, UTC time in data packets are updated according to internal 1Hz signal and keep the mechanism.

**NOTE** Please refer to Appendix III for the calculation of absolute time using PTP protocol.

# **2 Laser Firing Time Calculation**

The laser firing time of every laser channel can be calculated by using the absolute time in Point Cloud Data Packet. Assuming the Point Cloud Data Packet's absolute time is t0.

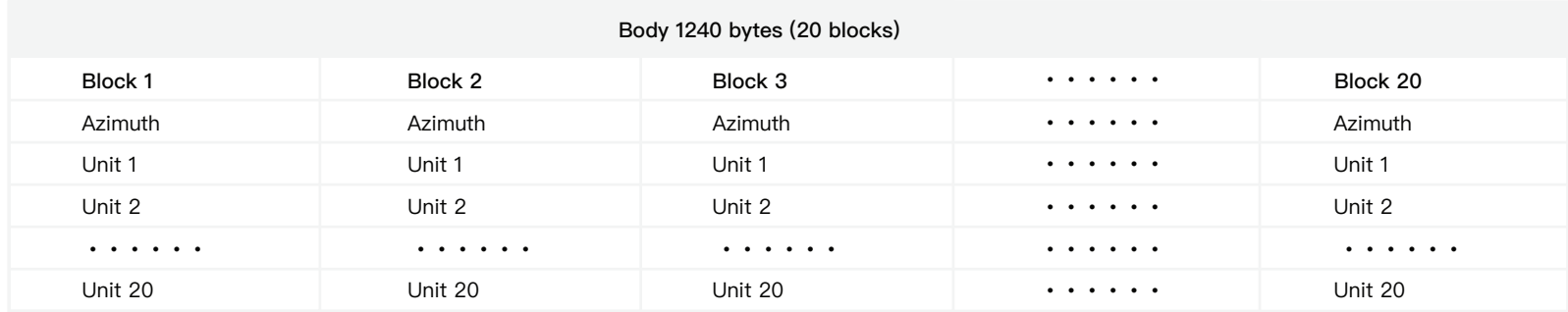

Table II.1 Point Could Data UDP Data-Body

### **Single Return Mode**

There are 20 Blocks in every Point Cloud UDP Data Packet.

In the single return mode, each block consists of 20 laser channels ranging data. The end time of the Block means all the 20 channels laser finished the firing.

The calculation of each Block's end time is as follows:

01) End time of Block 20: (t0-28.58)μs;

- 02) End time of Block 19: (t0-28.58-55.56)μs;
- 03) End time of Block N: (t0-28.58-55.56\*(20-N))μs;
- 04) End time of Block 3: (t0-28.58-55.56\*17)μs;
- 05) End time of Block 2: (t0-28.58-55.56\*18)μs;
- 06) End time of Block 1: (t0-28.58-55.56\*19)μs;

### **N** Dual Return Mode

There are 20 Blocks in every Point Cloud UDP Data Packet.

In the dual return mode, Block (1, 2) are corresponding to dual return ranging data for the same 20 channels laser firing, so they have the same firing time for each laser and the same end time for the Block. Similarly, Block (3, 4) and so on have same firing and end time.

The calculation of each Block's end time is as follows:

End time of Block 20: (t0-28.58) μs; 01)

- End time of Block 19: (t0-28.58) μs; 02)
- End time of Block 18: (t0-28.58-55.56) μs; 03)
- End time of Block 17: (t0-28.58-55.56) μs; 04)
- End time of Block 16: (t0-28.58-55.56\*2) μs; 05)

End time of Block 15: (t0-28.58-55.56\*2) μs; 06)

- End time of Block 14: (t0-28.58-55.56\*3) μs; 07)
- End time of Block 13: (t0-28.58-55.56\*3) μs; 08)

End time of Block 12: (t0-28.58-55.56\*4) μs; 09)

End time of Block 11: (t0-28.58-55.56\*4) μs; 10)

End time of Block 10: (t0-28.58-55.56\*5) μs; 11) End time of Block 9: (t0-28.58-55.56\*5) μs; 12) End time of Block 8: (t0-28.58-55.56\*6) μs; 13) End time of Block 7: (t0-28.58-55.56\*6) μs; 14) End time of Block 6: (t0-28.58-55.56\*7) μs; 15) End time of Block 5: (t0-28.58-55.56\*7) μs; 16)

End time of Block 4: (t0-28.58-55.56\*8) μs; 17)

- End time of Block 3: (t0-28.58-55.56\*8) μs; 18)
- End time of Block 2: (t0-28.58-55.56\*9) μs; 19)
- End time of Block 1: (t0-28.58-55.56\*9) μs; 20)

Through the Block's end time, it is possible to calculate the laser firing time for every channel in the Block. Take Block 6 for example, assuming Block 6's end time is t6, then:

#### **Pandar20A**

- 01) Laser ID 2's firing time: (t6-3.62) μs;
- 02) Laser ID 20's firing time: (t6-3.62) μs;
- 03) Laser ID 17's firing time: (t6-1.304\*1-3.62) μs;
- 04) Laser ID 15's firing time: (t6-1.304\*3-1.968\*1-3.62) μs;
- 05) Laser ID 12's firing time: (t6-1.304\*3-1.968\*2-3.62) μs; 06) Laser ID 1's firing time: (t6-1.304\*5-1.968\*3-3.62) μs; 07) Laser ID 19's firing time: (t6-1.304\*5-1.968\*3-3.62) μs; 08) Laser ID 6's firing time: (t6-1.304\*7-1.968\*4-3.62) μs;

09) Laser ID 8's firing time: (t6-1.304\*7-1.968\*4-3.62) μs; 10) Laser ID 11's firing time: (t6-1.304\*8-1.968\*5-3.62) μs; 11) Laser ID 18's firing time: (t6-1.304\*10-1.968\*6-3.62) μs;

12) Laser ID 16's firing time: (t6-1.304\*11-1.968\*6-3.62) μs;

13) Laser ID 4's firing time: (t6-1.304\*11-1.968\*7-3.62) μs;

14) Laser ID 14's firing time: (t6-1.304\*12-1.968\*8-3.62) μs;

15) Laser ID 10's firing time: (t6-1.304\*12-1.968\*9-3.62) μs; 16) Laser ID 7's firing time: (t6-1.304\*12-1.968\*11-3.62) μs; 17) Laser ID 3's firing time: (t6-1.304\*14-1.968\*12-3.62) μs; 18) Laser ID 5's firing time: (t6-1.304\*14-1.968\*13-3.62) μs; 19) Laser ID 13's firing time: (t6-1.304\*15-1.968\*13-3.62) μs; 20) Laser ID 9's firing time: (t6-1.304\*15-1.968\*14-3.62) μs;

#### **Pandar20B**

01) Laser ID 18's firing time: (t6-1.304\*1-3.62) μs;

02) Laser ID 6's firing time: (t6-1.304\*2-1.968\*1-3.62) μs;

03) Laser ID 16's firing time: (t6-1.304\*3-1.968\*1-3.62) μs;

04) Laser ID 12's firing time: (t6-1.304\*3-1.968\*2-3.62) μs;

05) Laser ID 9's firing time: (t6-1.304\*4-1.968\*3-3.62) μs;

06) Laser ID 20's firing time: (t6-1.304\*5-1.968\*3-3.62) μs;

07) Laser ID 4's firing time: (t6-1.304\*7-1.968\*4-3.62) μs;

08) Laser ID 7's firing time: (t6-1.304\*7-1.968\*4-3.62) μs;

09) Laser ID 15's firing time: (t6-1.304\*8-1.968\*4-3.62) μs;

10) Laser ID 11's firing time: (t6-1.304\*8-1.968\*5-3.62) μs;

11) Laser ID 19's firing time: (t6-1.304\*10-1.968\*6-3.62) μs; 12) Laser ID 17's firing time: (t6-1.304\*11-1.968\*6-3.62) μs; 13) Laser ID 2's firing time: (t6-1.304\*11-1.968\*7-3.62) μs; 14) Laser ID 14's firing time: (t6-1.304\*12-1.968\*8-3.62) μs; 15) Laser ID 5's firing time: (t6-1.304\*12-1.968\*11-3.62) μs; 16) Laser ID 1's firing time: (t6-1.304\*14-1.968\*12-3.62) μs; 17) Laser ID 10's firing time: (t6-1.304\*14-1.968\*12-3.62) μs; 18) Laser ID 3's firing time: (t6-1.304\*14-1.968\*13-3.62) μs; 19) Laser ID 13's firing time: (t6-1.304\*15-1.968\*13-3.62) μs; 20) Laser ID 8's firing time: (t6-1.304\*15-1.968\*14-3.62) μs;

# **Appendix III**

# **PTP Protocol**

The Precision Time Protocol (PTP), also referred as IEEE 1588 standard, is a protocol used to synchronize clocks throughout a computer network. It can achieve clock accuracy in the sub-microsecond range, and is suitable for measurement and control systems.

# **1 How to connect LiDAR using PTP protocol protocol**

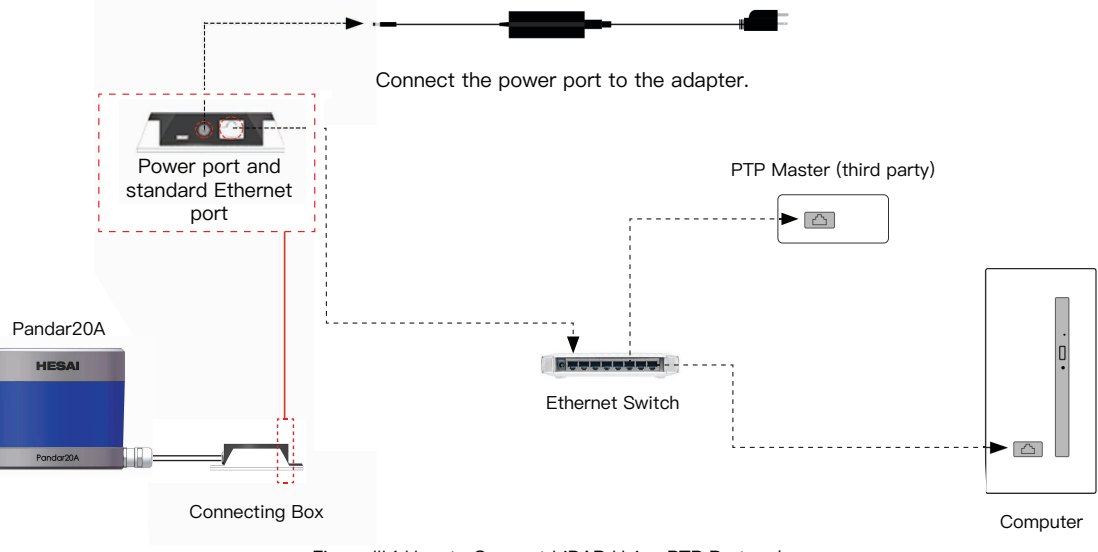

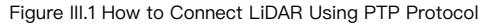

NOTE Pandar20A and Pandar20B share the same connection method. Here we use Pandar20A as an example.

# **2 Absolute Time Calculation of Point Cloud Data Packet**

In case of clock source from PTP, the user needs to connect a PTP master device to get the absolute time.

If PTP clock source is selected, LiDAR transmits only Point Cloud Data Packet with μs timestamps and 6 bytes UTC time. The μs timestamp and UTC time in the Point Cloud Data Packet are used to calculate the packing time of this data packet.

The user can calculate the absolute time by the following method:

Retrieve the μs timestamp and the time information (UTC, decimal number) from the Point Cloud Data Packet. The absolute time of Point Cloud Data Packet can be calculated by combining 2 parts: a) the 4 bytes μs timestamp; b) the 6 bytes UTC time information (decimal number) in Point Cloud Data Packet.

#### **NOTE**

- 1) The PTP master device is a third-party product and not included in LiDAR Package. The LiDAR clock just follow the PTP master device by PTP protocol.
- 2) The timestamp and 6 bytes UTC time in Point Cloud Data Packet strictly follow the PTP time from PTP master device. There may have offset with UTC time for certain PTP master device. Please verify the PTP master device configuration and calibration in order to get precise UTC time from PTP master device.
- 3) The LiDAR works as PTP slave device and the PTP protocol is Plug&Play. No additional setup is required.
- 4) If PTP clock source is selected but no PTP master device available, the LiDAR will have an increasing time from invalid past time. If PTP clock source was supplied and later stopped, the LiDAR will continue to count the time with internal clock.

#### **NOTE**

The calculation of laser firing time remains the same whether PTP is used or not. Please refer to Appendix II for details.

# **Appendix IV**

# **Communication Protocol**

This part describes the communication protocol supported by Pandar20A/B and detailed implementation.

1) Binary format is used to improve the communication performance.

2) Disabled Nagle's algorithm to improve the real-time performance.

3) Simple protocol includes fixed 8 bytes header and variable command specific payload size.

# **1 Packet Structure**

The protocol includes the header and the payload. The header describes type of the command and the length of the payload. The load may differ in length/content by different type of command.

Following is the command message sent from client to server (LiDAR):

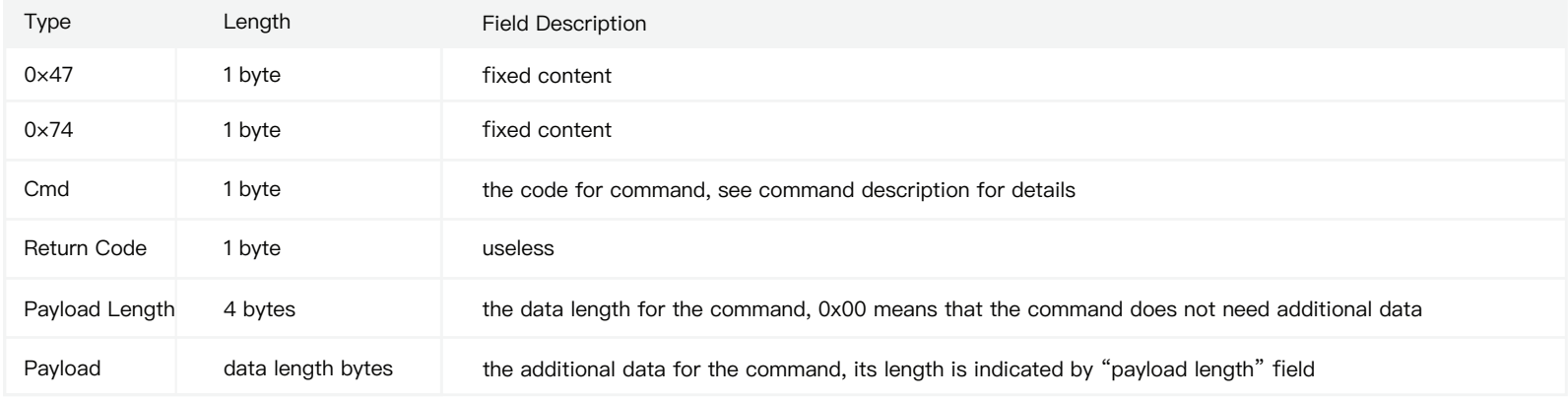

Table IV.1 Command Message Sent from Client to LiDAR

Following is the response message format sent from server (LiDAR) to client:

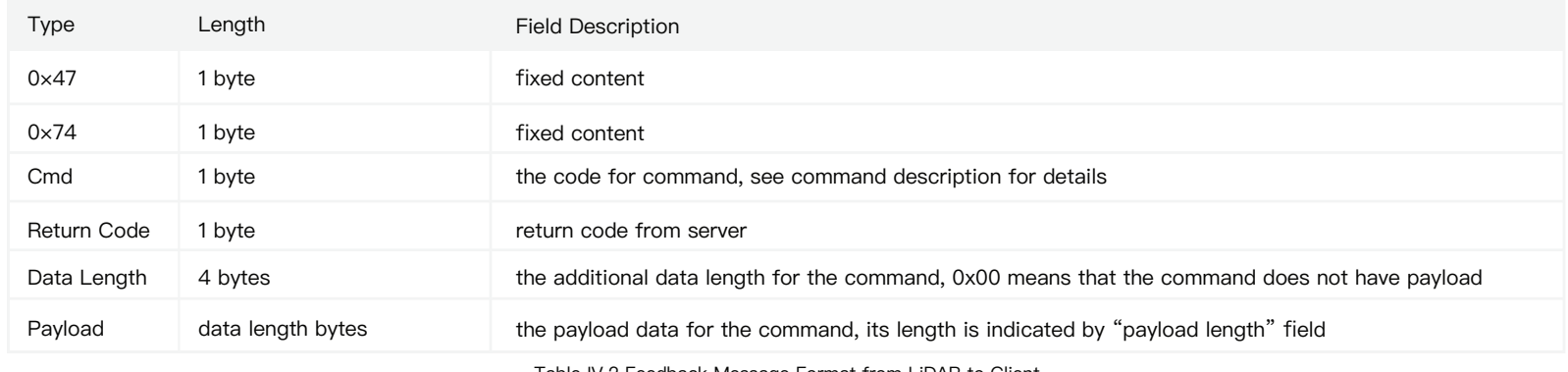

Table IV.2 Feedback Message Format from LiDAR to Client

NOTE LiDAR echos feedback message to every command it received.

# **2 Command Description**

Command list is shown as Table IV.3.

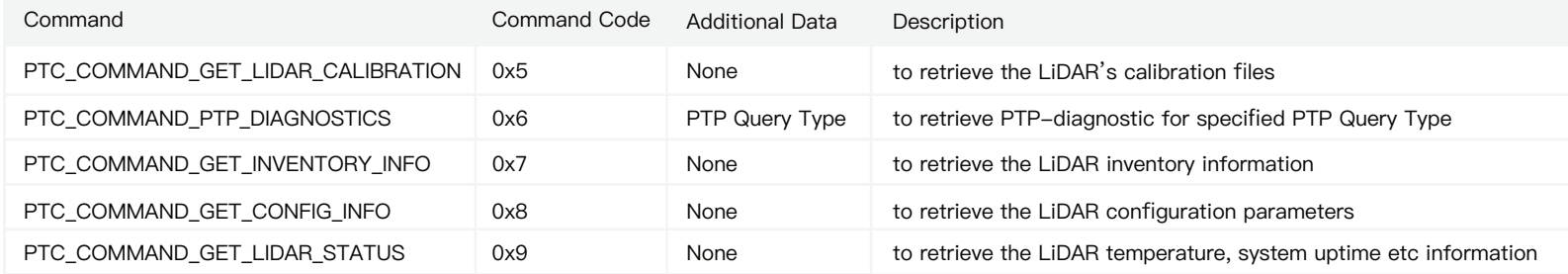

# **PTC\_COMMAND\_GET\_LIDAR\_CALIBRATION**

1) Function Description: To retrieve LiDAR calibration files

 $\blacksquare$ 

 $\blacksquare$ 

3)LiDAR Feedback Message Payload Content: The LiDAR calibration file data Format: CSV Format (ASCII) Including 3 fields (LaserID, Elevation, Azimuth Offset)

# **PTC\_COMMAND\_PTP\_DIAGNOSTICS**

1) Function Description:

Obtain PTP diagnostics information from server

2) Description for Sending Data Package: Command Code: 0x5 Payload Length: 0 byte

2) Description for Sending Data Package: Command Code: 0x6 Payload Length: 1 byte (PTP Query Type)

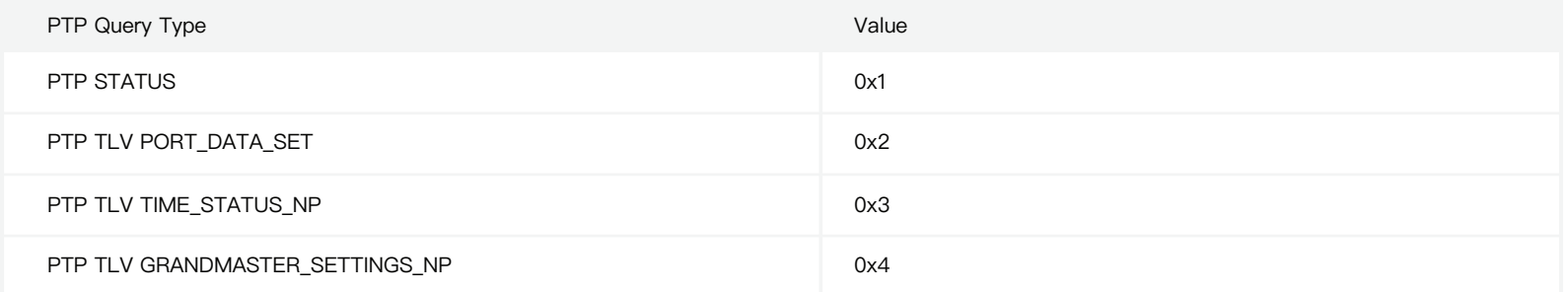

### 3) LiDAR Response Message Payload Content

PTP Query Type Length Description

### a. PTP STATUS

### b. PTP TLV PORT\_DATA\_SET

### Per IEEE-1588 standard management TLV PORT\_DATA\_SET

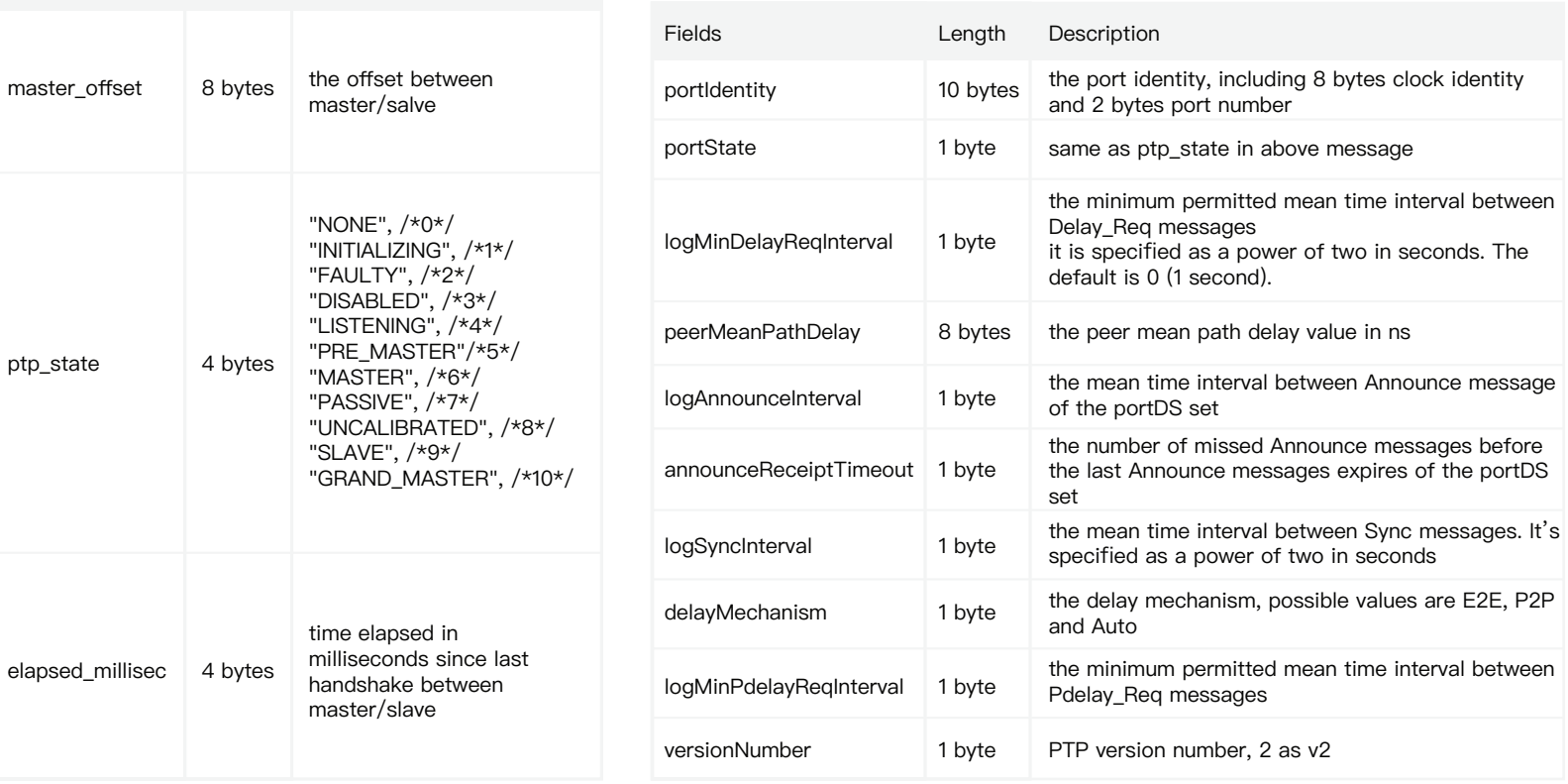

Table IV.5 PTP STATUS

Table IV.6 PTP TLV PORT\_DATA\_SET

### c. LinuxPTP TLV TIME\_STATUS\_NP (0xc000)

### d. LinuxPTP TLV GRANDMASTER\_SETTINGS\_NP (0xc001)

LinuxPTP specific TLV

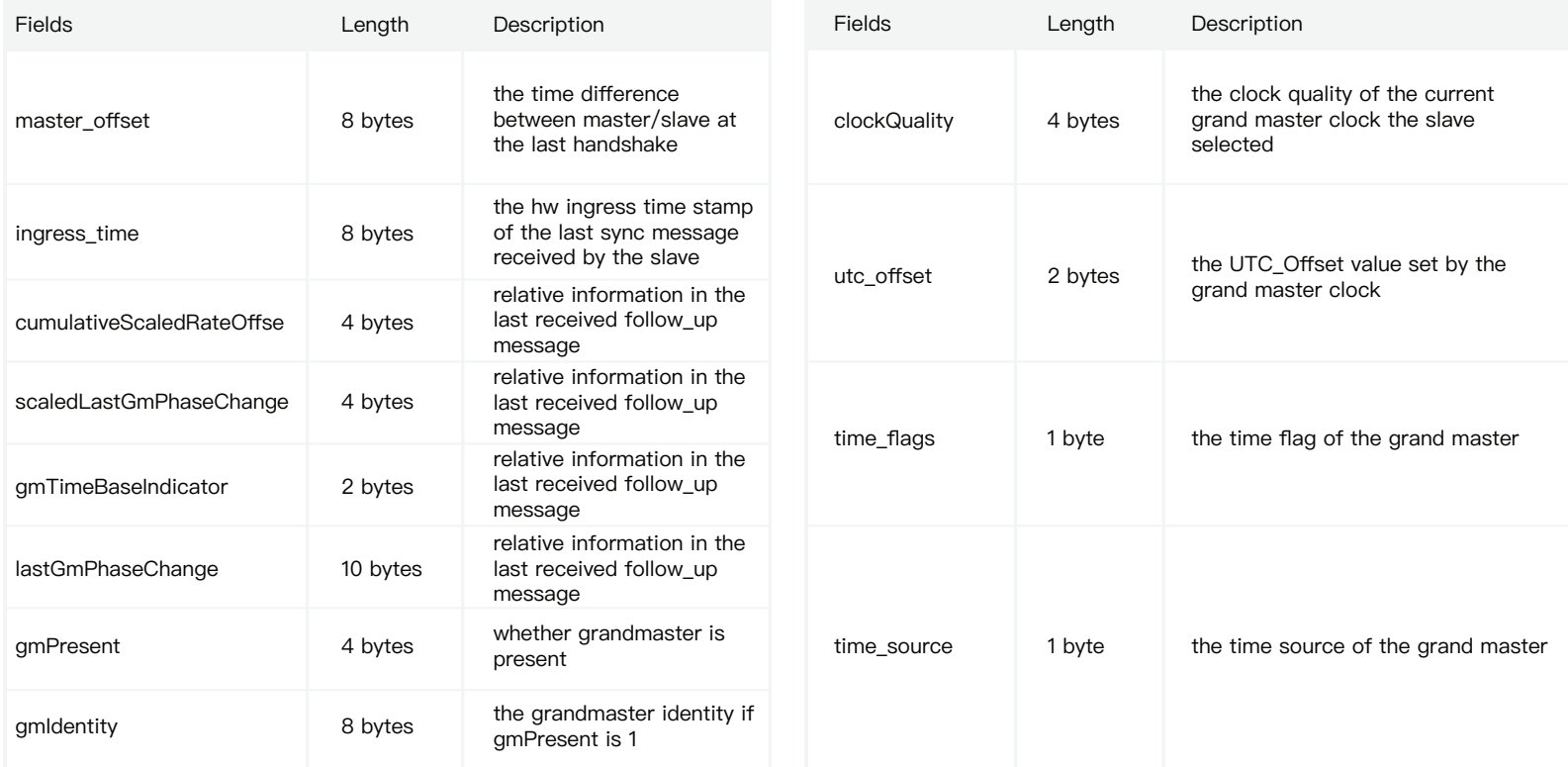

Table IV.7 LinuxPTP TLV TIME\_STATUS\_NP

Table IV.8 LinuxPTP TLV GRANDMASTER\_SETTINGS\_NP

# **PTC\_COMMAND\_GET\_INVENTORY\_INFO**

1) Function Description:

 $\overline{\phantom{a}}$ 

To retrieve the LiDAR inventory information

3)LiDAR Response Message Payload Content

2) Description for Sending Data Package: Command Code: 0x7 Payload length: 0 byte

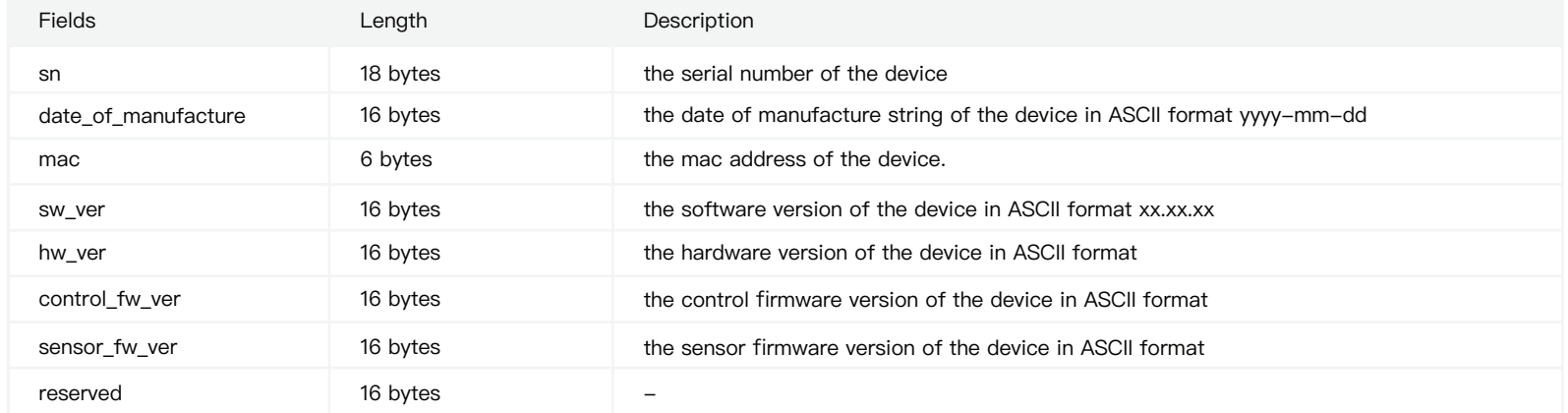

Table IV.9 LiDAR Response Message Payload Content

# **PTC\_COMMAND\_GET\_CONFIG\_INFO**

1) Function Description:

To retrieve the LiDAR configuration parameters

2) Description for Sending Data Package: Command Code: 0x8 Payload length: 0 byte

×.

### 3)LiDAR Response Message Payload Content

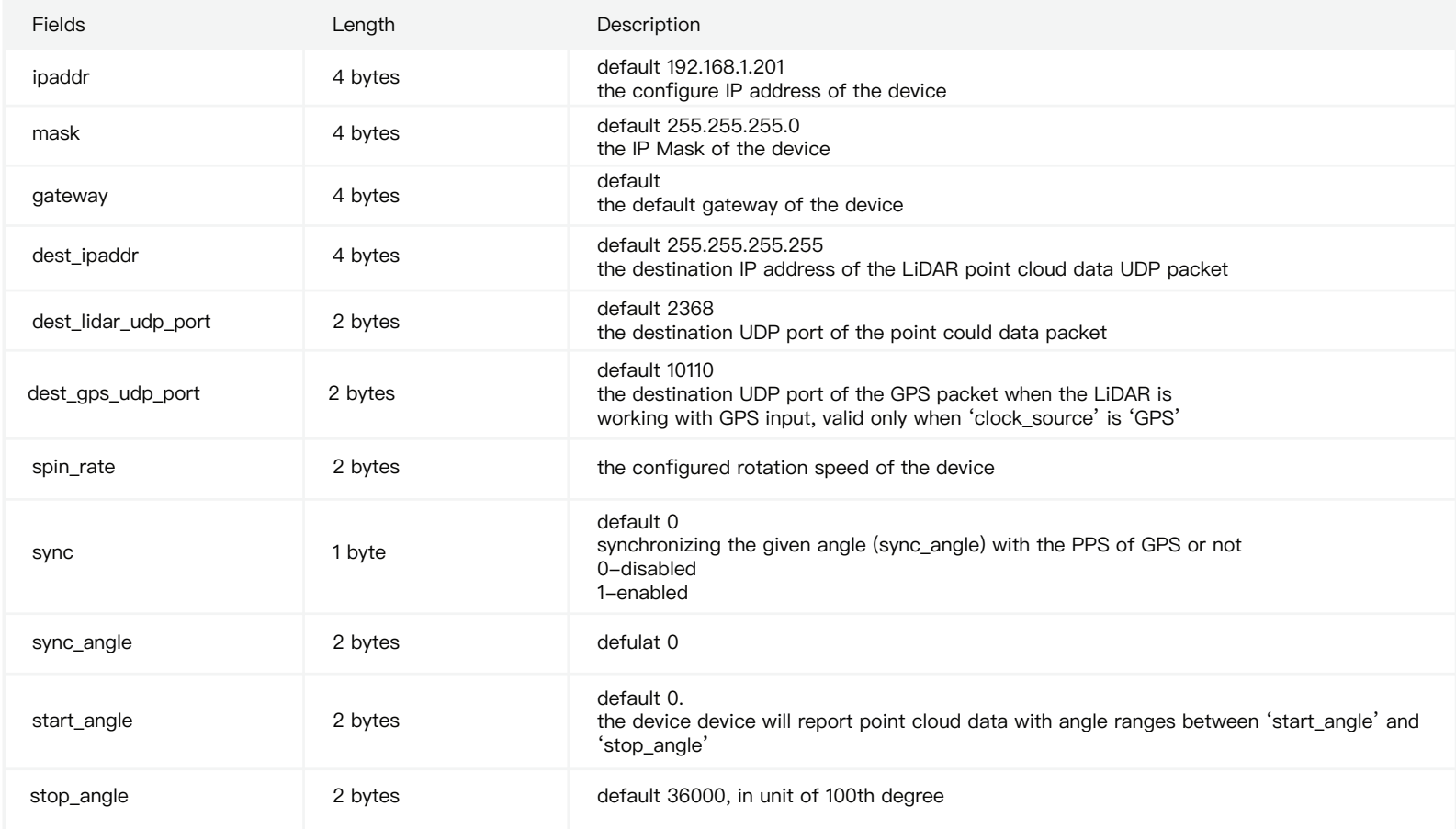

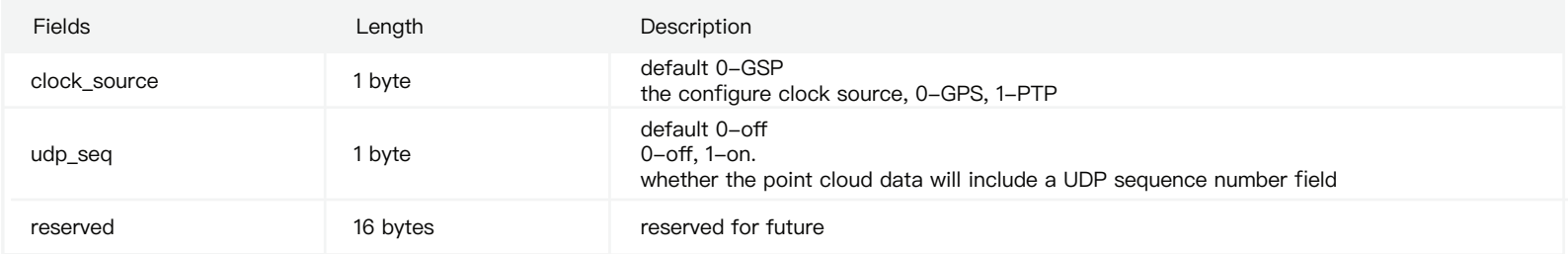

Table IV.10 LiDAR Response Message Payload Content

# **PTC\_COMMAND\_GET\_LIDAR\_STATUS**

1) Function Description:

To retrieve the LiDAR temperature, system uptime etc information

2) Description for Sending Data Package: Command Code: 0x9 Payload length: 0 byte

3) LiDAR Response Message Payload Content

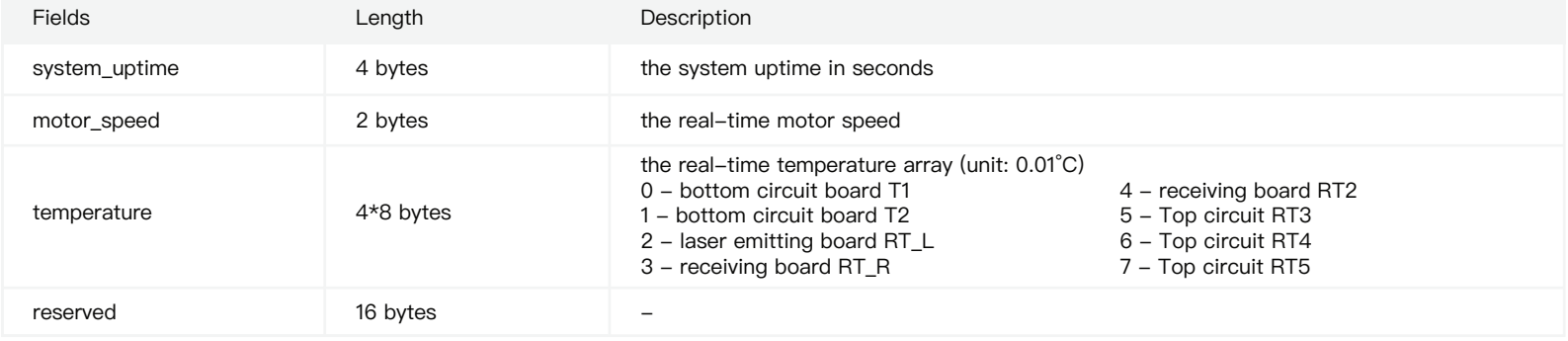

Table IV.11 LiDAR Response Message Payload Content

 $\blacksquare$ 

# **Appendix V**

# **Data Structure with UDP Sequence On**

When UDP sequence is ON, Point Cloud UDP Packet size changes from 1270 bytes to 1274 bytes, with additional information changes from 22 bytes to 26 bytes.

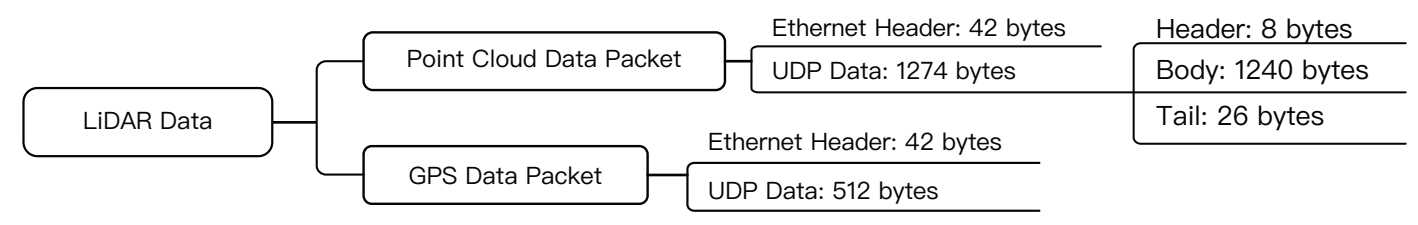

Figure V.1 Data Structure with UDP Sequence On

Here is the definition of point cloud data packet ethernet header, in which the UDP length 2 bytes changes to 0x0502 representing 1282 bytes.

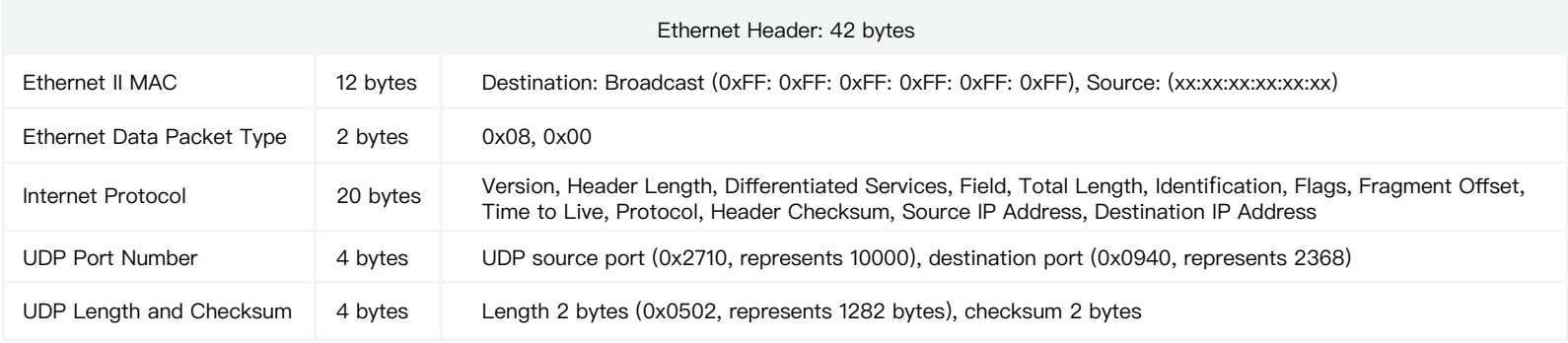

Table V.1 Point Cloud Data Packet Ethernet Header Definition

Tail changes to 26 bytes, adding 4 bytes UDP sequence number.

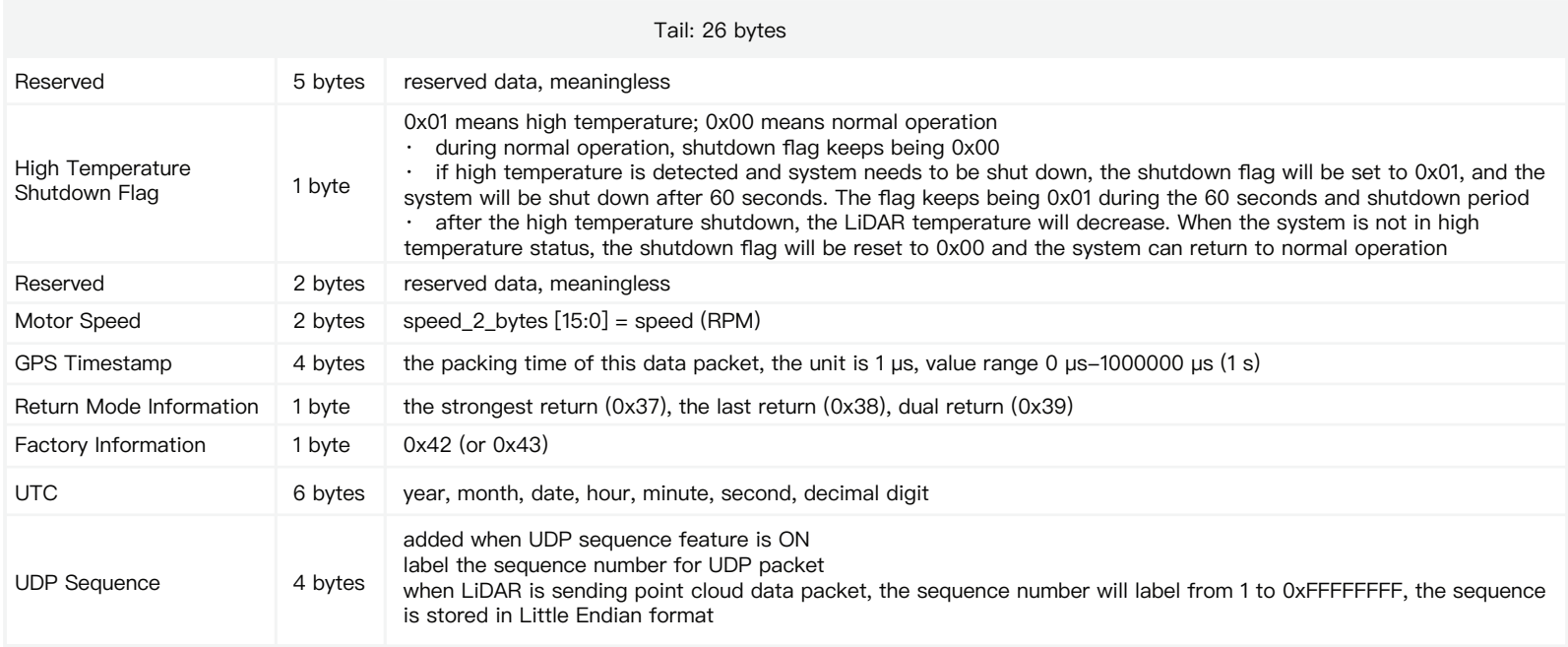

Table V.2 Point Cloud Data UDP Packet-Tail

# **Appendix VI Phoenix Contact**

Pandar20A/B can use Phoenix Contact (PN: SACC-M12FS-8CON-PG 9-SH) as the communication connector. The cable length from LiDAR exit to the tip of the connector is 0.3 m.

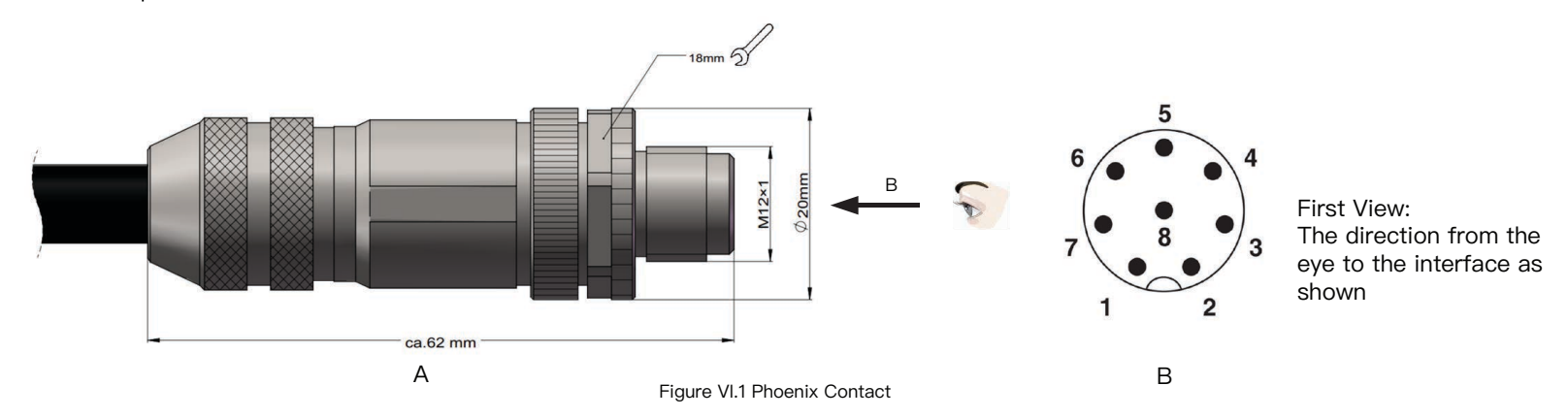

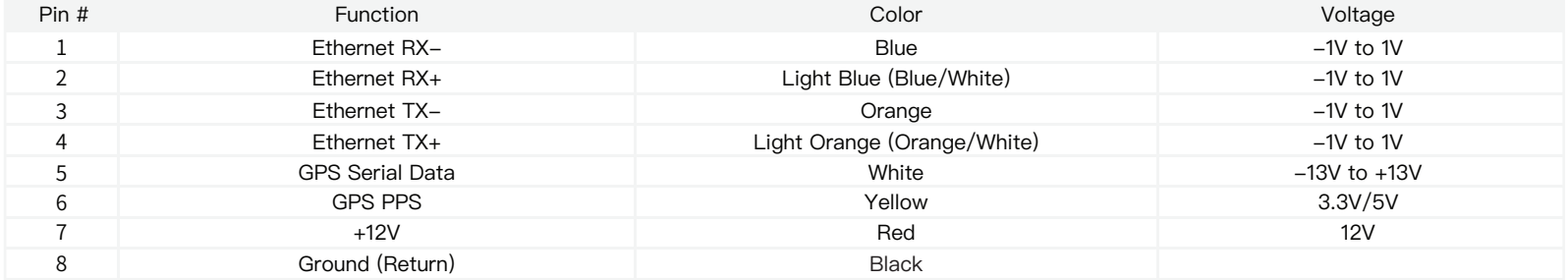

Table VI.1 Phoenix Contact Description

# **Appendix VII**

# **PandarView**

PandarView is a software that is used to play and record the point cloud data. Installations are available on platforms: Windows 7x64/ Windows 8x64/Windows 10x64/Ubuntu-16.04. The installation package can be found in the provided USB disk in the LiDAR box.

# **1 PandarView Installation**

Please install the PandarView and set the computer static IP address to 192.168. 1.100 before running.

#### **Installation** ×.

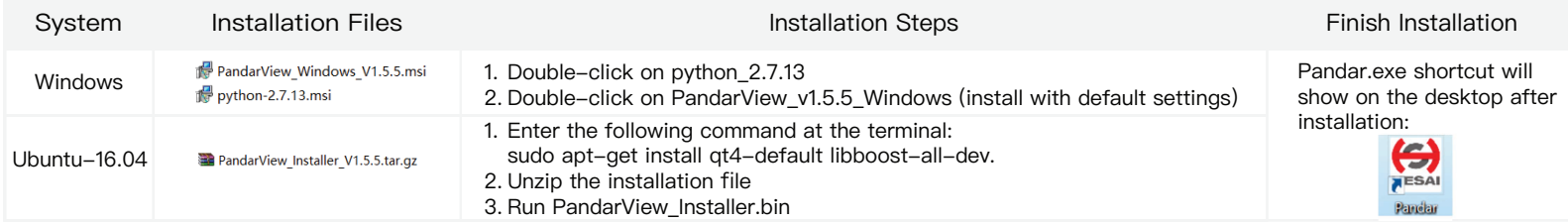

Table VII.1 PandarView Installation Steps

# **IP Con**fi**guration**

#### **Ubuntu-16.04:**

The IP address can be configured on the terminal by using the ifconfig command:

~\$ sudo ifconfig enp0s20f0u2 192.168.1.100

Replace enp0s20f0u2 with the local network port name.

#### **Windows:**

- ① Open the Network Sharing Center, click on "Ethernet".
- ② In the "Ethernet Status" interface, click on "Properties" to proceed to the next interface.
- ③ Double-click on "Internet Protocol Version 4 (TCP/IPv4)".
- ④ Configure the IP address to 192.168.1.100 and the subnet mask to 255.255.255.0, then click "OK" to finish configuration.

# **2 PandarView Instructions**

# **Check Live Data**

 $\sim 10$ 

Run PandarView, click on  $\frac{1}{\gamma}$  and select "General Lidar" to begin receiving data over Ethernet.

Windows: Double-click shortcut "Pandar"  $\bigoplus$  and you will see an initial interface.

Ubuntu-16.04: Double-click the shortcut on the desktop (if you set "Run executable text files when they are opened"), or open the terminal, enter:

~/Desktop/PandarView to open the software.

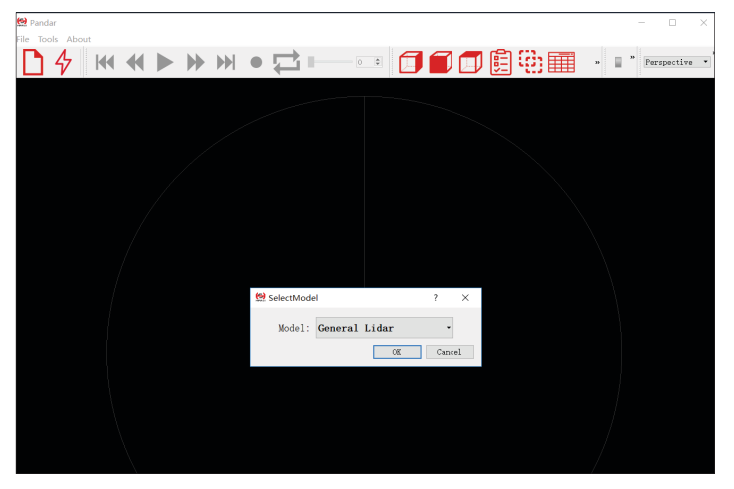

# **Record Pcap Files**

In real-time play mode, click on the icon  $\bullet$  to pop up the "Choose Output File" window. Click on "Save" to begin recording a pcap file. After recording, click on  $\bullet$  again to stop recording the pcap file.

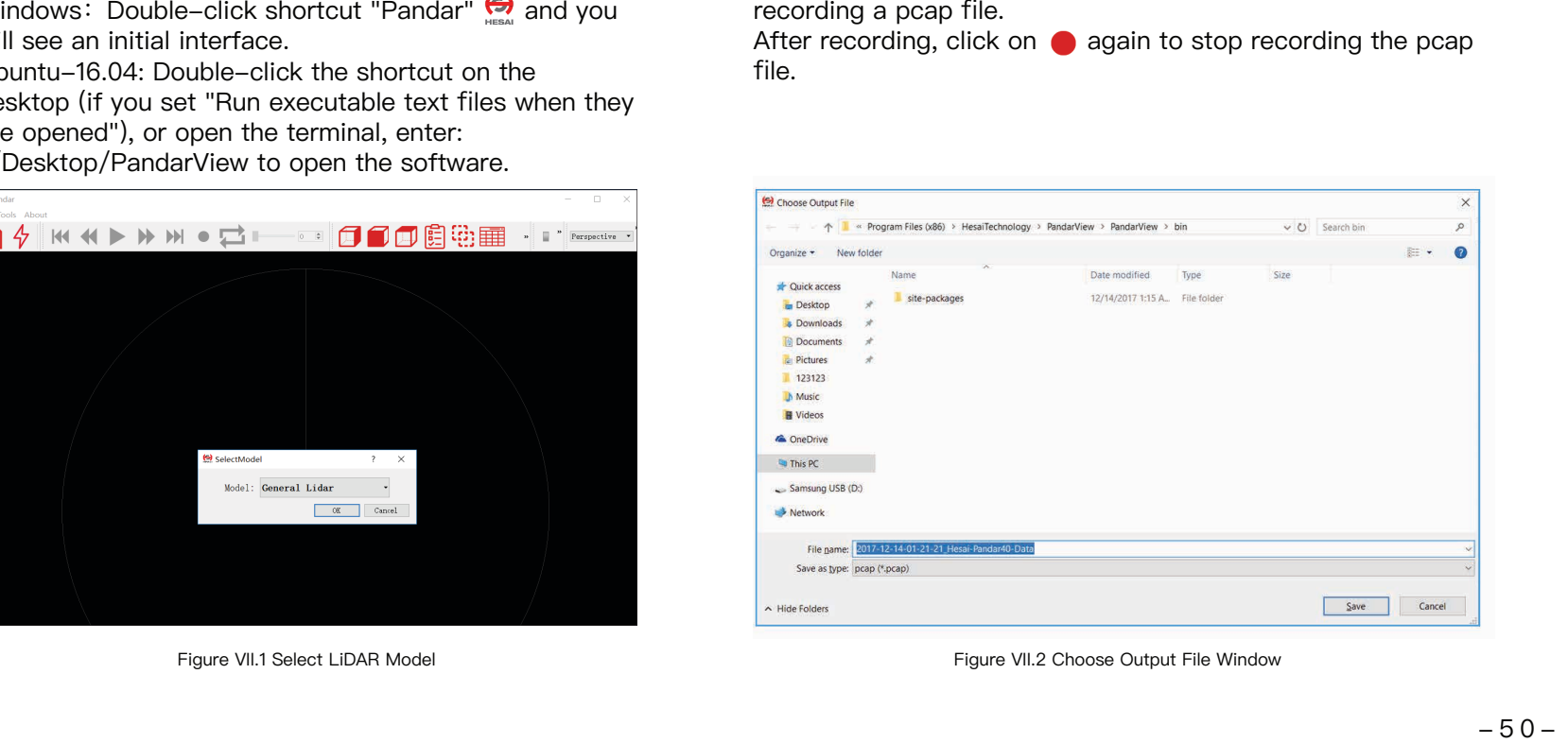

Figure VII.1 Select LiDAR Model Figure VII.2 Choose Output File Window

# **Play Pcap Files**

H

Click on the icon **T** to open the "Choose Open File" window. Click on the icon of the pcap Select the pcap file and click on the icon  $\sqrt{\frac{S_{open}}{S_{open}}}$ 

| Choose Open File                                                                                                    |                                                                 |                                                                                                  |                                                  |      |                      |                    |       |        | $\times$     |
|----------------------------------------------------------------------------------------------------|-----------------------------------------------------------------|--------------------------------------------------------------------------------------------------|--------------------------------------------------|------|----------------------|--------------------|-------|--------|--------------|
| stale.<br>and i                                                                                                    |                                                                 | ↑ This PC > Desktop                                                                              |                                                  |      |                      | v U Search Desktop |       |        | $\, \rho \,$ |
| Organize -                                                                                                    | New folder                                                      |                                                                                                  |                                                  |      |                      |                    | 988 - | $\Box$ | $\bullet$    |
| Cuick access<br>$\checkmark$<br><b>Desktop</b><br><b>Downloads</b><br><b>PR</b> Documents<br><b>Pictures</b><br>hesai<br><b>J</b> Music<br><b>H</b> Videos<br><b>&amp;</b> OneDrive<br>$\mathbf{v}$<br>This PC<br>$\mathcal{P}$<br>Network<br>s | 才<br>$\overline{\mathcal{R}}$<br>$\mathcal{A}$<br>$\mathcal{A}$ | ×<br>Name<br><b>Il</b> hesai<br>2017-12-14-01-24-20_Hesai-Pandar40-D 12/14/2017 1:24 A PCAP File | Date modified<br>12/14/2017 1:22 A., File folder | Type | Size                 | 3,750 KB           |       |        |              |
|                                                                                                    |                                                                 | File name: 2017-12-14-01-24-20_Hesai-Pandar40-Data.pcap                                          |                                                  |      | $\ddot{\phantom{1}}$ | pcap (*.pcap)      |       |        | $\checkmark$ |
|                                                                                                    |                                                                 |                                                                                                  |                                                  |      |                      |                    |       | Cancel |              |

Figure VII.3 Choose Open File Window

Click on  $\blacktriangleright$  to play the pcap file and visualize point cloud data.

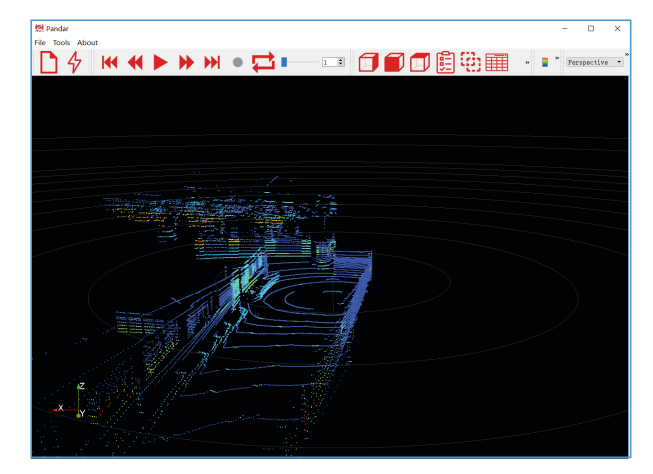

Figure VII.4 Ready to Play the Pcap File

# **Import Correction File**

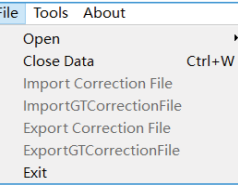

Each LiDAR comes with a correction file (CSV) in the provided USB disk.

In the play mode, click on "File" in the upper left corner. Choose "Import Correction File" in the drop-down menu, select and open the correction file to display the calibrated point cloud.

**NOTE** PandarView 1.4.2 and above support to retrieve correction file from LiDAR automatically.

Figure VII.5 File Menu

n a

# **Play Buttons**

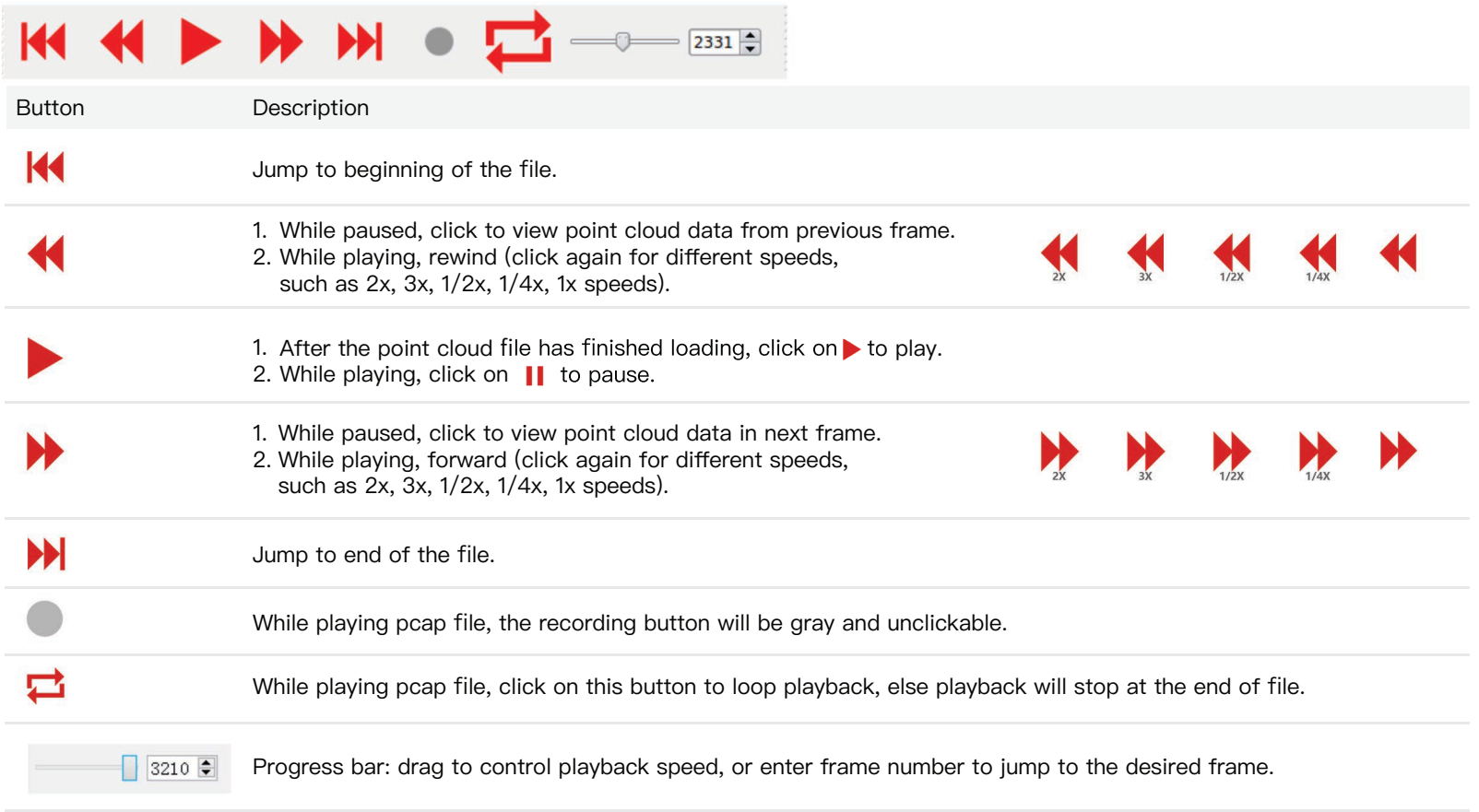

# **3 PandarView Features**

### **View Direction Selection**

Click on the following buttons to view the point cloud data from different directions.

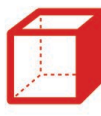

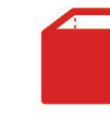

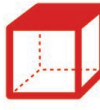

Right POV Front POV Front POV Top POV

Front POV

Figure VII.6 View Direction Selection

# **Mouse Shortcuts**

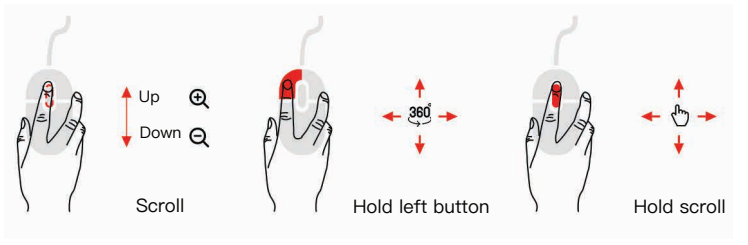

Figure VII.7 Mouse Shortcuts

- 01. Slide scroll wheel to magnify/minimize
- 02. Drag while holding left button to adjust view angle
- 03. Drag while holding scroll wheel to pan

# **3D Projection Mode Switching**

Perspective v

PandarView enables switching between two types of 3D projection methods (Orthogonal Projection and Perspective Projection) through the drop-down menu.

In Orthogonal Projection view, click on **with**, thereafter while holding "Control" on the keyboard, select a point and hold down the left mouse button in order to create a spatial distance reference, in units of meters. Click on TIIII again to cancel the distance reference.

# **Distance Reference Circle**

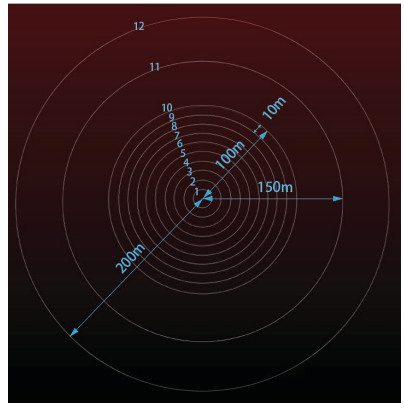

Click on  $\odot$  to show/hide 12 gray distance reference circles. The corresponding actual distances are as shown above. The lower left axis shows the current viewing position. Click "Tools" to open "Grid Properties", where you can change the color and width of the circles.

Figure VII.8 Distance Reference Circle

#### **Return Mode** Return Mode: block1 Return

Users can switch to different return modes using the "Return Mode" drop-down list: block1 return, block 2 return, and dual return.

### **Point Cloud Data Selection**

#### 睚 tan

Users can click on  $\frac{1}{\sqrt{2}}$  to display or hide point cloud data from any selected laser channels. Clicking on this icon will pop up the following interface. Click on  $\boxed{e}$  again to close the interface.

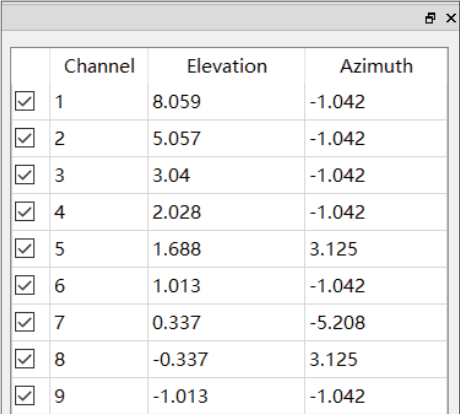

Click on the left-side checkboxes to show/hide any given channel's display. Check the "Enable/Disable all" option in the bottom left corner to show/hide all channels at once.

Click on  $\overline{\mathbf{G}}$  to select visible points. Users can hold down the left button to box a certain area for selection. The selected points will be highlighted. Click on  $\frac{1}{\sqrt{1+\frac{1}{n}}}$  to view detailed data of the selected point cloud. Click on  $\overline{(*)}$  again, select an area outside of the point cloud data to deselect.

| $3 \div F$<br>Data vattribute: Point Data v Precision:<br>Shoving<br><b>ILE</b> |          |               |         |                      |          |    |              |                              |  |
|---------------------------------------------------------------------------------|----------|---------------|---------|----------------------|----------|----|--------------|------------------------------|--|
|                                                                                 | Point ID | <b>Points</b> | azimuth | distance m elevation |          |    |              | intensity laser id timestamp |  |
| $\mathbf 0$                                                                     | 27987    | 12.795        | 139,800 | 21.224               | $-0.337$ | 7  | 7            | 433863                       |  |
| 1                                                                               | 28027    | 12.702        | 140,000 | 21.168               | $-0.337$ | 9  | 7            | 433863                       |  |
| $\overline{2}$                                                                  | 28067    | 12.588        | 140,200 | 21.076               | $-0.337$ | 12 | 7            | 433863                       |  |
| 3                                                                               | 28087    | 12.481        | 140.400 | 20.996               | $-0.337$ | 8  | 7            | 434417                       |  |
| 4                                                                               | 28107    | 12.481        | 140,400 | 20.996               | $-0.337$ | 8  | 7            | 434417                       |  |
| 5                                                                               | 28187    | 12.304        | 140,800 | 20.896               | $-0.337$ | 3  | 7            | 434417                       |  |
| 6                                                                               | 28360    | 12.637        | 141.800 | 20.176               | 8.059    | 15 | $\Omega$     | 434417                       |  |
| 7                                                                               | 28380    | 12.637        | 141.800 | 20.176               | 8.059    | 15 | $\Omega$     | 434417                       |  |
| 8                                                                               | 28400    | 12.546        | 142.000 | 20.116               | 8.059    | 20 | $\mathbf{0}$ | 434417                       |  |
| 9                                                                               | 28420    | 12.546        | 142,000 | 20.116               | 8.059    | 20 | $\Omega$     | 434417                       |  |
| 10                                                                              | 28424    | 12.743        | 142,000 | 22.296               | 1.688    | 4  | 4            | 434417                       |  |

Figure VII.9 Channel Display Figure VII.10 Detailed Data of Selected Point Cloud

The main data shown about the points are their id, x, y and z values, angle, distance, reflectivity, corresponding channel id and timestamp (μs) information.

Click  $\int$  to compensate the azimuth error caused by the delay of laser activation.<br>
Color Schemes<br> **lick of a set of the color Scheme** in the **lick of the color of the set of the set of the set of the set of the set of t** 

### **Color Schemes**

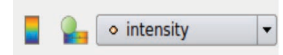

By clicking on  $\blacksquare$ , users can see the current color scheme in the lower right corner. The drop-down list is used to choose different color schemes. The default color scheme of point cloud is drawing according to the intensity. Users can choose azimuth, distance, laser\_id, or timestamp as the color scheme as well.

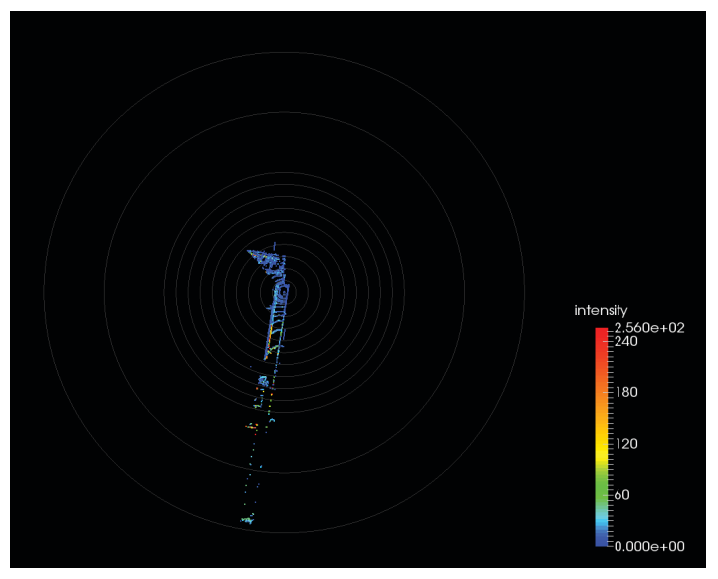

Figure VII.11 Current Color Scheme Figure VII.12 Color Editor

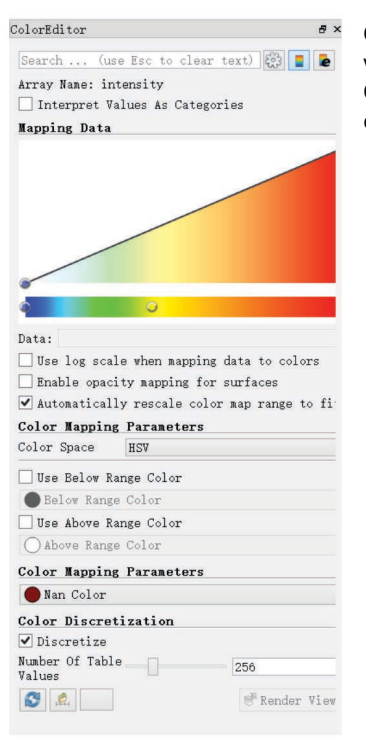

Click on **P**<sub>1</sub> to open "Color Editor", where users can customize colors. Click the button again to close the color editor.

### **PandarView Software Version**

Click "About" in the upper left corner to check the software version.

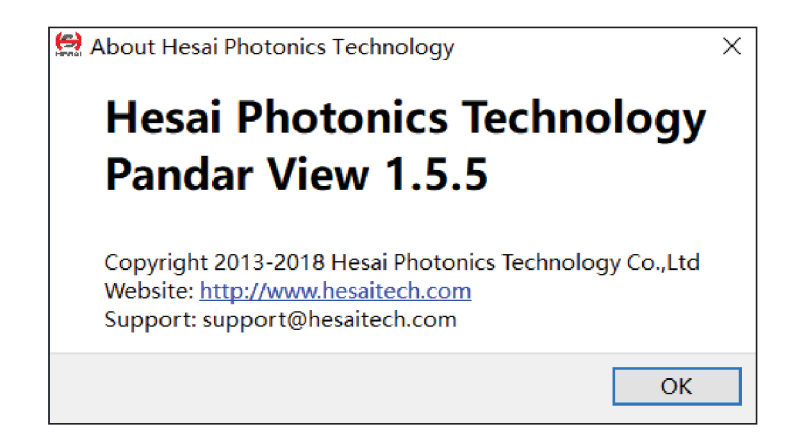

Figure VII.13 PandarView Softeware Version

# **Appendix VIII**

# **FCC Statement**

#### FCC ID: 2ASO2PANDAR

This device complies with part 15 of the FCC Rules. Operation is subject to the following two conditions: (1) this device may not cause harmful interference, and (2) this device must accept any interference received, including interference that may cause undesired operation.

This equipment has been tested and found to comply with the limits for a Class A digital device, pursuant to part 15 of the FCC Rules. These limits are designed to provide reasonable protection against harmful interference when the equipment is operated in a commercial environment. This equipment generates, uses, and can radiate radio frequency energy and, if not installed and used in accordance with the instruction manual, may cause harmful interference to radio communications. Operation of this equipment in a residential area is likely to cause harmful interference in which case the user will be required to correct the interference at his own expense.

NOTE: Any changes or modifications not expressly approved by the grantee of this device could void the user's authority to operate the equipment.

# **Appendix IV**

# **Support and Contact**

# **Technical Support**

If you have any problems, and cannot find the solution in this manual please contact us:

E-mail: service@hesaitech.com

Website: www.hesaitech.com

GitHub: https://github.com/HesaiTechnology

NOTE If you have any questions about the open source we provide on GitHub, please leave your questions under corresponding projects.

# **Warranty and Maintenance**

If any defect due to faulty software and/or hardware occurs within the warranty period, Hesai Photonics Technology Co., Ltd will provide free maintenance service. Some operations will violate the warranty, including but not limited to the following:

- 1) The purchase documents have been altered in any way, made illegible or lost.
- 2) The defect is caused by abuse or misuse of the product or by environmental conditions that are not in conformance with the recommended operating condition of the product.
- 3) Repairs or product modifications, alterations and disassemble have been carried out by unauthorized personals.
- 4) The unit was stolen, lost or discarded.
- 5) The damage to the unit is caused by the event of force majeure, including but not limited: abnormal voltage, water or fire, natural disaster or transport accident.

### **Legal Notice**

. .

All texts, graphics, and pictures in this manual are subject to the copyright of Shanghai Hesai Photonics Technology Co., Ltd and are potentially protected by copyright through third parties. No part of the manual may be reproduced, processed, duplicated or published in any form by photocopying, reprinting or other process, without a written agreement. Despite careful examination, we cannot assume any liability for the accuracy and legality of the contents published in the manual.

The Customer is not permitted, except as expressly permitted by this Agreement and save to the extent and in the circumstances expressly required to be permitted by law, to rent, lease, sub-license, loan, copy, modify, adapt, merge, translate, reverse engineer, decompile, disassemble or create derivative works based on the whole or any part of the Software or its associated documentation or use, reproduce or deal in the Software or any part of it in any way.

### **Limitation of Liability**

The contents of user's manual are provided "as is" and without warranties of any kind, either express or implied. To the fullest extent permissible pursuant to applicable law, Hesai Photonics Technology Co., Ltd disclaims all warranties, express or implied, including but not limited to, warranties of merchantability or fitness for a particular purpose.

In no event shall Hesai Photonics Technology Co., Ltd be liable for any direct, indirect, special, punitive, incidental, exemplary or consequential, damages, or any damages.

To the extent permissible pursuant to applicable law, the maximum liability of Hesai Photonics Technology Co., Ltd to you shall not exceed the amount paid by you for the products or services you have ordered.

### Hesai Photonics Technology Co., Ltd

Phone: 021-80394947-802 Technical Support:021-80394947-915 Website:www.hesaitech.com

Business Email: info@hesaitech.com Service Email: service@hesaitech.com Address: Building L2, Hongqiao World Center, Shanghai

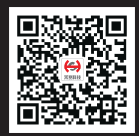

HESAI Wechat